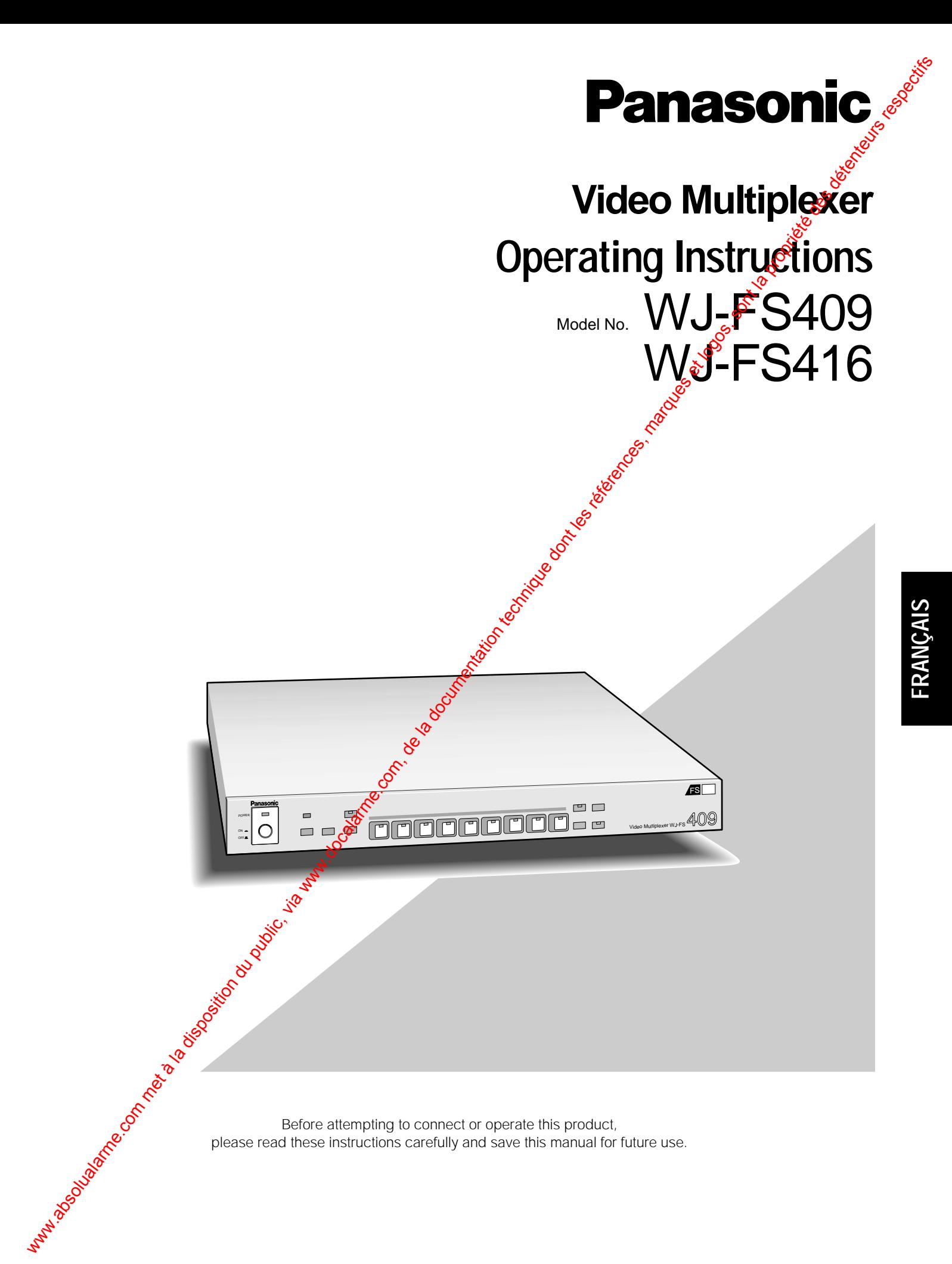

#### **VERSION FRANÇAISE** (FRENCH VERSION)

#### **Attention:**

Veuillez lire l'étiquette collée sur le fond de l'appareil avant même de le raccorder ou de l'utiliser.

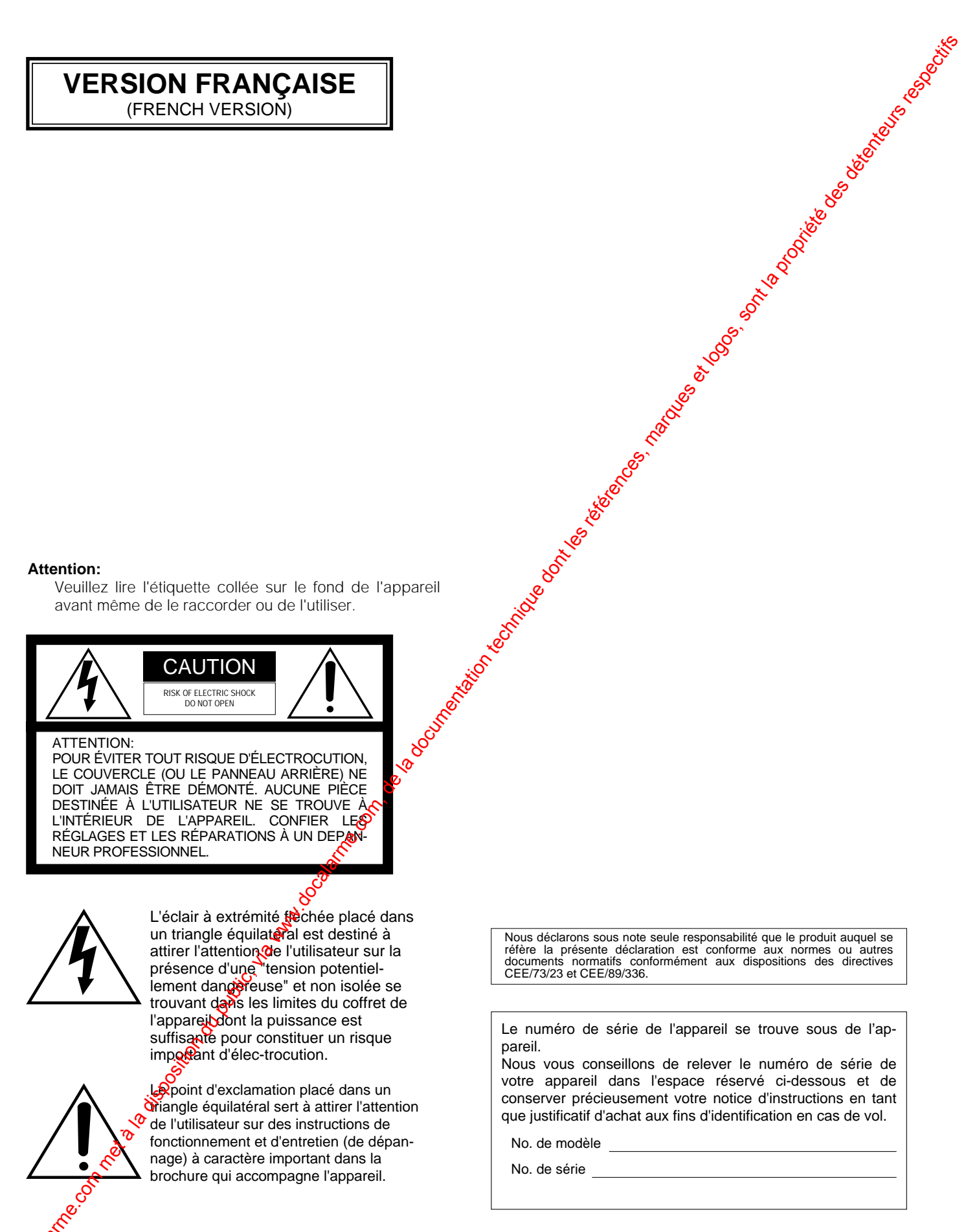

Nous déclarons sous note seule responsabilité que le produit auquel se réfère la présente déclaration est conforme aux normes ou autres documents normatifs conformément aux dispositions des directives CEE/73/23 et CEE/89/336.

Le numéro de série de l'appareil se trouve sous de l'appareil.

Nous vous conseillons de relever le numéro de série de votre appareil dans l'espace réservé ci-dessous et de conserver précieusement votre notice d'instructions en tant que justificatif d'achat aux fins d'identification en cas de vol.

No. de modèle

No. de série

AVERTISSEMENT: NE JAMAIS EXPOSER CET APPAREIL À LA PLUIE NI LE LAISSER DANS UN LIEU HUMIDE SOUS PEINE DE CRÉER UN AMORÇAGE ÉLECTRIQUE OU DE FAVORISER UNE ÉLECTROCUTION.

# **TABLE DES MATIÈRES**

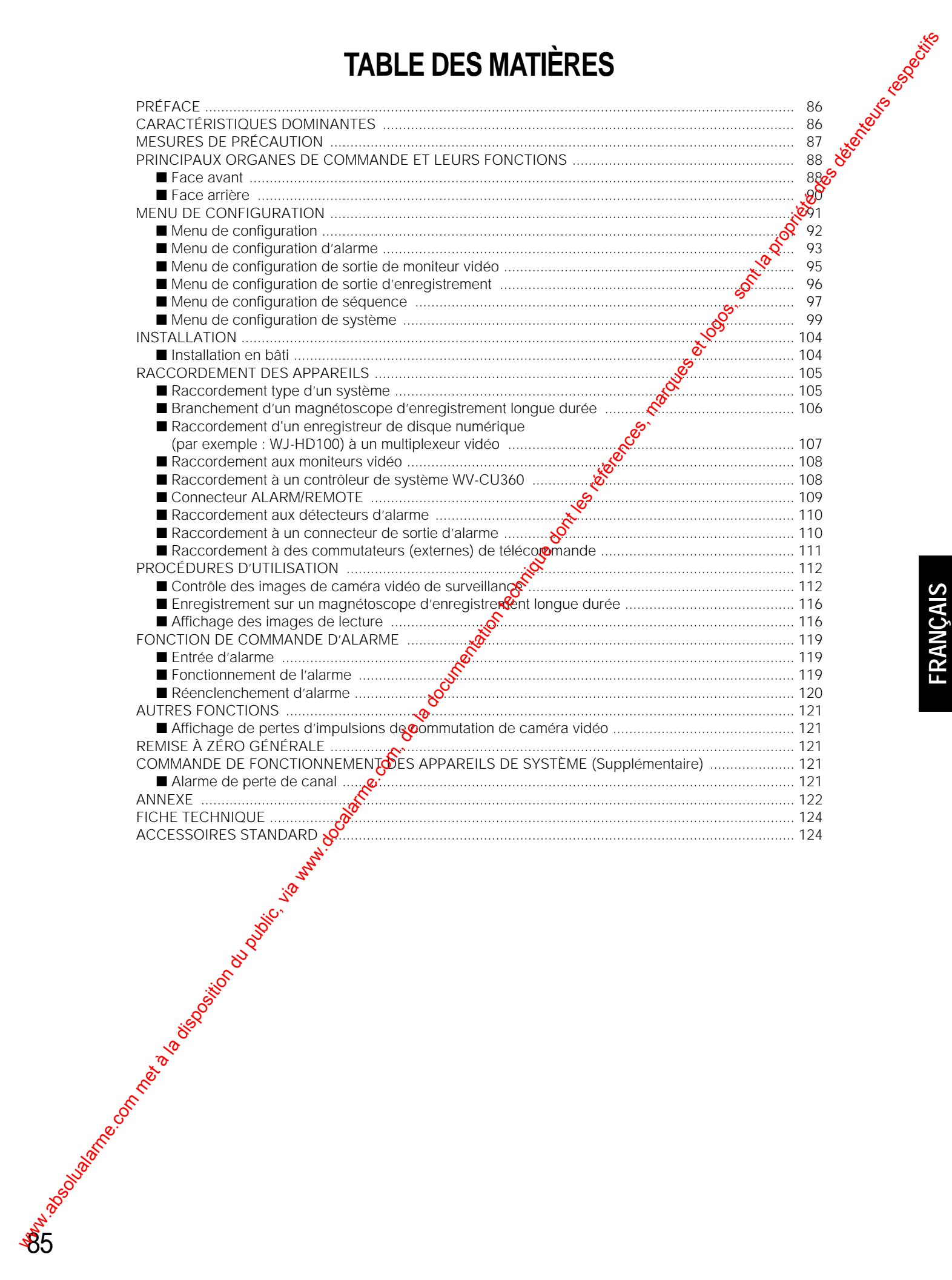

# **PRÉFACE**

Les multiplexeurs vidéo WJ-FS409 et WJ-FS416 sont des multiplexeurs couleur conçus et destinés à être utilisés par les systèmes de surveillance de sécurité lorsqu'ils sont associés à des caméras vidéo de surveillance, des capteurs d'alarme, un magnétoscope d'enregistrement longue durée, deux moniteurs vidéo et un ordinateur personnel. Les images d'observation site continue et les séquences d'images provenant de plusieurs caméras vidéo de surveillance peuvent être observées simultanément sur l'écran de deux moniteurs vidéo. Les images à découpage multiple d'écran et les images de séquence à découpage multiple d'écran peuvent être visualisées sur des moniteurs vidéo à découpage multiple d'écran. PRÉFACE<br>
www.absolution du public, via web absolution du public, via web absolution du public, via web absolution du<br>
www.absolution du public, via web absolution du public, via web absolution du public, via web absolutio

Les images de caméra vidéo de surveillance et de lecture peuvent être visualisées agrandies telles quelles, en mode d'observation site continue et en mode d'observation d'images fixes à découpage multiple d'écran.

La configuration de l'alarme, l'observation, l'expedistrement et la lecture est également possible à des fins d'adaptation aux réglages de préférences du systeme selon vos conditions d'utilisation.

Les modèles WJ-FS409/FS416 et les autres appareils compatibles avec le mode de **connées** de sécurité Panasonic portant le logo **PS**·Data

# **CARACTÉRISTIQUES DOMINANTES**

• Les images obtenues de n'importe quelle caméra vidéo de surveillance raccordé au système peuvent apparaître en image unique plein-écran d'observation site continue ou en mode écran séquentiel ou encore en mode à découpage multiple d'écran composé de 4, 9 ou 16 images comme représenté sur l'illustration cidessous. Les modes d'images fixes et d'images agrandies (uniquement en image plein-écran) sout disponibles pour l'observation d'images directes et de lecture vidéo.

(L'écran à 16 segments de découpage multiple Vécran est disponible pour le modèle WJ-FS416.)

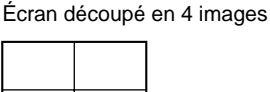

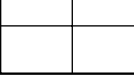

Écran découpé en 9 images C

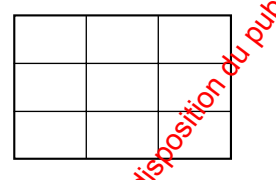

Écran découpé en 16 images

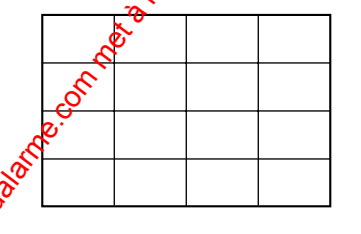

WJ-FS409/FS416 peut être commandé à partir d'un ordinateur personnel ou de l'unité de commande de système (par exemple, l'unité WV-CU360) en passant par l'intermédiaire de l'interface RS-485.

- Images de haute qualité de 720 x 544 pixels
- Signaux vidéo multiplexés avec numéro d'identification de caméra vidéo de surveillance appliqués à la sortie d'enregistrement.
- Mode d'enregistrement de grande souplesse commandé par le déclenchement d'alarme
- Les images de lecture apparaissent automatiquement sans nécessité d'intervention par commande de la touche VTR/CAM.
- L'image plein-écran peut être agrandie en deux étapes.
- Séquence préréglée jusqu'à 16 (9) pas et durées de temporisation.
- Détecteur de pertes des signaux vidéo
- Menu de configuration affiché sur écran
- Mode de visualisation secrète
- Capacité d'alarme à grande souplesse

# **MESURES DE PRÉCAUTION**

- **• Tous les travaux d'installation pour cet appareil doivent être confiés à des techniciens qualifiés ou des installateurs de système confirmés.**
- **• Ne pas obturer les ouvertures d'aération ni les fentes du couvercle de l'appareil.**

Pour empêcher que la température intérieure de l'appareil augmente, écarter l'appareil du mur d'au moins 5 cm.

**• Ne jamais faire tomber d'objets métalliques par les fentes d'aération.**

En effet, ceci risque d'endommager définitivement l'appareil. Si cela se produit, couper immédiatement l'alimentation et demander les services de dépannage d'un technicien qualifié.

#### **• Ne jamais chercher à démonter l'appareil.**

Pour éviter tout risque de décharge électrique, ne jamais retirer les vis de fixation ni les couvercles de protection.

Aucun composant ni aucune pièce destinés à l'usage de l'utilisateur n'ont été placés à l'intérieur de l'appareil. Confier les opérations de maintenance à un dépanneur professionnel.

#### **• Ne pas manipuler cet appareil brutalement.**

87

Lui éviter tout choc ou secousse sous peine de l'endommager.

**• Ne pas exposer l'appareil à l'eau ni le laisser dans un milieu très humide ni même essayer de le mettre en fonction dans un lieu humide.**

Prendre immédiatement les mesures qui s'*is*posent si l'appareil a été mouillé. Couper l'alimentetion et faire appel à un dépanneur professionnel pour qu'il effectue le dépannage. Il faut savoir que  $\frac{1}{\sqrt{2}}$ humidité peut sérieusement endommager l'appareil et même constituer un risque de décharge électrique. WESURES DE PRÉCAUTION  $\frac{1}{2}$  www.docalarme.com met à la documentation du public, via www.docalarme.com, de la documentation du public, via www.docalarme.com, de la documentation du public, via www.docalarme.com, de la

**•** Ne pas se servir de produits d'entretien violents ni d'abrasifs pour nettoyer le coffret de l'appareil.

Se servir d'un morceau détoffe sèche pour nettoyer le coffret de l'appareil quand il est sale.

Si les taches sont paticulièrement tenaces, se servir d'une solution détergente neutre et diluée puis frotter délicatement avectivétoffe qui en est imprégnée. Essuyer ensuite proprement ce qui reste de solution détergente avec un morceau de tissu sec.

**• Ne pas mettre l'appareil en service dans un milieu dépassant ses limites de température, d'humidité et** valeurs de puissance d'alimentation spécifiées.

Ne **p**as utiliser l'appareil dans un milieu réunissant des corditions extrêmes telles que température élevée ou **taux** d'humidité élevé.

L'appareil doit être mis en service dans des limites de température comprises entre –10°C et +50°C et un taux d'humidité égal ou inférieur à 90 %.

La source d'alimentation de l'appareil se situe dans les limites de 220 V - 240 V c.a. à 50 Hz.

# ■ **Face avant**

#### **<WJ-FS409>**

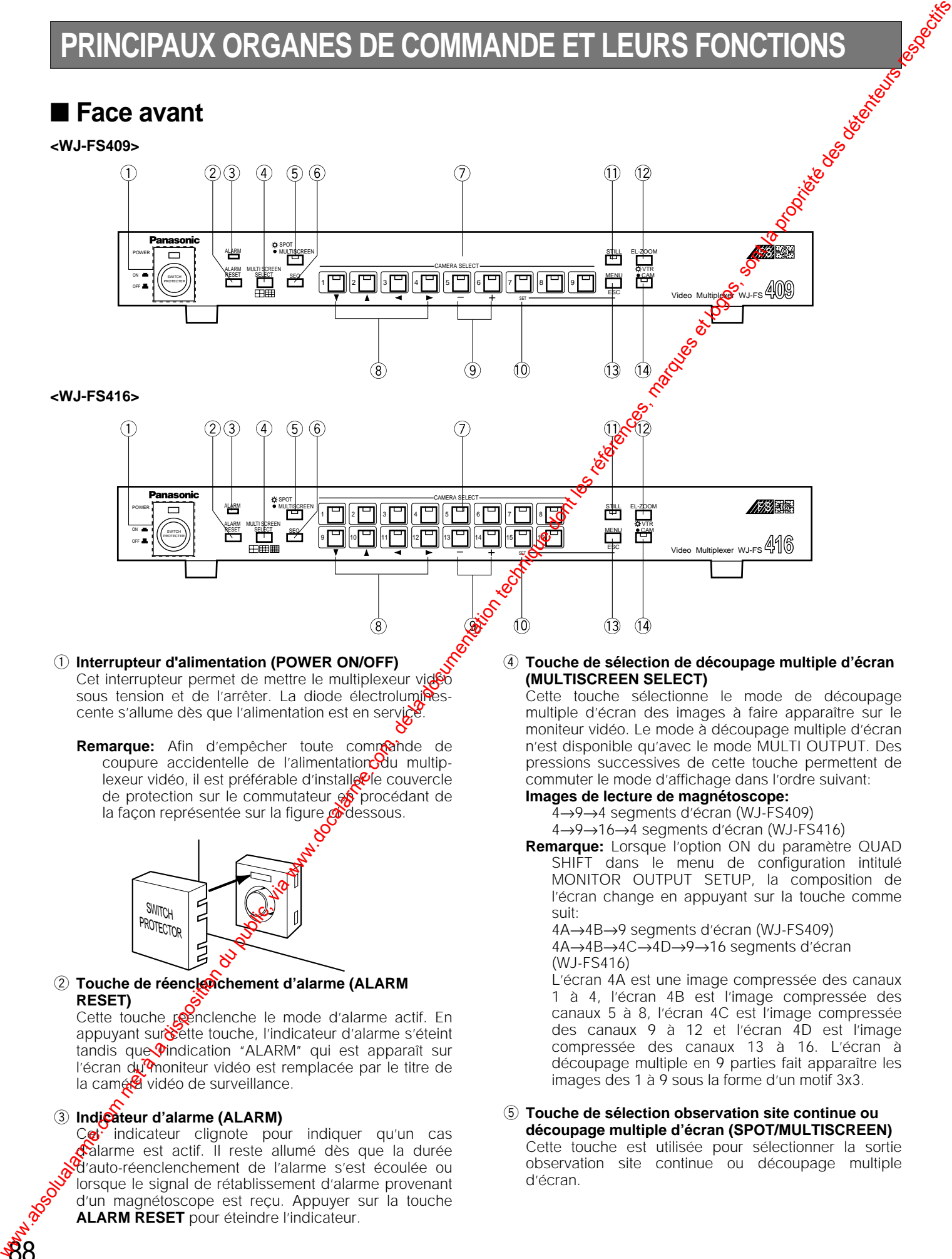

#### q **Interrupteur d'alimentation (POWER ON/OFF)**

Cet interrupteur permet de mettre le multiplexeur vidéo sous tension et de l'arrêter. La diode électroluminescente s'allume dès que l'alimentation est en service.

Remarque: Afin d'empêcher toute commande de coupure accidentelle de l'alimentation  $\mathcal{O}_{\text{u}}$  multiplexeur vidéo, il est préférable d'installe<sup>0</sup>le couvercle de protection sur le commutateur et procédant de la façon représentée sur la figure ci-dessous.

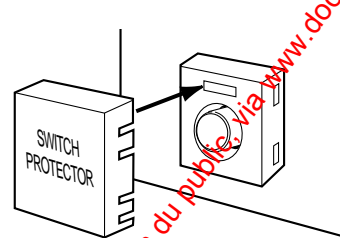

#### 2 Touche de réenclenchement d'alarme (ALARM **RESET)**

Cette touche penclenche le mode d'alarme actif. En appuyant sur cette touche, l'indicateur d'alarme s'éteint  $t$ andis que  $\Diamond$ indication "ALARM" qui est apparaît sur l'écran du moniteur vidéo est remplacée par le titre de la camé<sup>8</sup> vidéo de surveillance.

#### e **Indicateur d'alarme (ALARM)**

88

Co indicateur clignote pour indiquer qu'un cas calarme est actif. Il reste allumé dès que la durée d'auto-réenclenchement de l'alarme s'est écoulée ou lorsque le signal de rétablissement d'alarme provenant d'un magnétoscope est reçu. Appuyer sur la touche **ALARM RESET** pour éteindre l'indicateur.

#### r **Touche de sélection de découpage multiple d'écran (MULTISCREEN SELECT)**

Cette touche sélectionne le mode de découpage multiple d'écran des images à faire apparaître sur le moniteur vidéo. Le mode à découpage multiple d'écran n'est disponible qu'avec le mode MULTI OUTPUT. Des pressions successives de cette touche permettent de commuter le mode d'affichage dans l'ordre suivant: **Images de lecture de magnétoscope:**

#### 4→9→4 segments d'écran (WJ-FS409)

4→9→16→4 segments d'écran (WJ-FS416)

**Remarque:** Lorsque l'option ON du paramètre QUAD SHIFT dans le menu de configuration intitulé MONITOR OUTPUT SETUP, la composition de l'écran change en appuyant sur la touche comme suit:

4A→4B→9 segments d'écran (WJ-FS409)

4A→4B→4C→4D→9→16 segments d'écran (WJ-FS416)

L'écran 4A est une image compressée des canaux 1 à 4, l'écran 4B est l'image compressée des canaux 5 à 8, l'écran 4C est l'image compressée des canaux 9 à 12 et l'écran 4D est l'image compressée des canaux 13 à 16. L'écran à découpage multiple en 9 parties fait apparaître les images des 1 à 9 sous la forme d'un motif 3x3.

#### **(5) Touche de sélection observation site continue ou découpage multiple d'écran (SPOT/MULTISCREEN)** Cette touche est utilisée pour sélectionner la sortie

observation site continue ou découpage multiple d'écran.

#### y **Touche de séquence (SEQ)**

Cette touche active le mode de séquence. Lorsque ce mode est activé, une série d'images de caméra vidéo de surveillance apparaît successivement sur l'écran du moniteur vidéo pendant la durée qui a été spécifiée.

#### u **Touches de sélection caméra vidéo (CAMERA SELECT)**

Ces touches sélectionnent les images d'observation directe provenant directement d'une caméra vidéo ou les images enregistrées sur bande. Lorsque le magnétoscope est réglé en mode de lecture et que la diode électroluminescente incorporée à la touche de sélection **VTR/CAM** est allumée, ces touches sélectionnent les images de la caméra vidéo de surveillance spécifiée de la bande et qui doivent apparaître sur l'écran du moniteur vidéo. Lorsque la diode électroluminescente est éteinte, les touches sélectionnent les images d'observation directe de la caméra vidéo de surveillance qui a été spécifiée.

#### $\circledR$  Touches de commande de curseur ( $\nabla$ ,  $\blacktriangle$ ,  $\blacktriangle$ ,  $\blacktriangleright$ )

Ces touches déplacent le curseur dans le menu de configuration intitulé SETUP du multiplexeur vidéo ou sélectionnent une zone à des fins de zooming électronique.

- $\nabla$ : Vers le bas
- $\blacktriangle$ : Vers le haut
- A: Vers la gauche
- $\blacktriangleright$ : Vers la droite

#### o **Touches de progression/de régression (–, +)**

Le zooming électronique est commandé avec ces touches. Opérer un zooming en rapprochement avec la touche **+** et un zooming en éloignement avec la touche **–**. Au cours des opérations de configuration, ces touches sont utilisées pour sélectionner les paramètres de réglage.

#### !0**Touche de retenue (SET)**

Cette touche exécute la fonction du paramètre  $\mathbb{Q}$ e réglage sélectionné dans le menu de configuration et ouvre un menu secondaire qui permet d'effectuer des réglages plus détaillés. Les rubriques  $d\vec{v}$  menu auxquelles un menu secondaire est associé sont identifiées par un symbole de retour en fincte ligne.

#### !1 **Touche de gel de l'image (STILL)**

Cette touche sélectionne soit le mode $\mathcal{R}$ 'arrêt sur image soit le mode d'affichage d'image animée de lecture d'images enregistrées sur maghétoscope à faire apparaître sur l'écran du moniteur vidéo. Le fait d'appuyer sur une touche **CAMERA SELECT** permet de faire apparaître les images correspondantes, soit en mode fixe soit en mode dimages animées. Lorsqu'une image fixe apparaît sur Vécran du moniteur vidéo, la diode électroluminescente s'allume. Une seconde fois de la touche permet de rétablir les images animées et d'éteindre la diode *électroluminescente*.

Remarque: Noter que la bande qui se trouve dans le magnétoscope continue à défiler pendant l'arrêt sur image. Il **est** donc parfois nécessaire de rembobiner la band pour revenir sur le passage désiré.

#### !2**Touche de commande de zoom électronique (EL-ZOOM)**

Cette touche spécifie la zone à agrandir d'une image de sortie à découpage multiple d'écran. Le fait **a**ppuyer sur cette touche fait apparaître le signe "+" **P**eprésentant le centre de la zone à agrandir.

Tant que le signe "+" apparaît sur l'écran pendant 5 secondes, déplacer le signe "+" avec les touches de déplacement de curseur jusqu'à la position désirée et enfoncer la touche de progression (+). La zone qui est ainsi désignée est agrandie. Pour rétablir une image normale, appuyer sur la touche de régression (-) ou sur la touche **EL-ZOOM**.

#### !3**Touche MENU/ESC (MENU/ESC)**

Le fait d'appuyer sur cette touche pendant au moins 2 secondes permet d'ouvrir le menu de configuration du multiplexeur vidéo. Le fait d'appuyer sur conte touche pendant moins d'une seconde permet à **la** touche de jouer le rôle de touche d'échappement  $\mathcal{F}$  de retourner au menu précédent.

Appuyer sur la touche pendant 2 secondes pour quitter le menu de configuration lorsque les opérations de configuration sont complètement **ferminées**.

#### **Remarques:**

- Il convient de bien faire la distinction entre appuyer sur la touche pendant une seconde et deux secondes.
- L'ouverture du menuode configuration n'affecte pas la sortie des signaux d'enregistrement (REC OUT) implantée sur la sece arrière de l'appareil.

#### !4**Touche de sélection magnétoscope/caméra vidéo de surveillance (VTR/CAM)**

Cette touche sélectionne le soit les images de lecture de magnétoscope soit les images de caméra vidéo de surveillance à faire apparaître sur l'écran du moniteur vidéo. **Dans** ce même temps, elle invalide ou valide l'enredistrement sur magnétoscope parce que le magrétoscope raccordé n'exécute que la lecture ou l'e**@r**egistrement à la fois. Les images de lecture **ap**paraissent sur l'écran du moniteur vidéo si la lecture du magnétoscope est commandée alors que la diode électroluminescente est allumée. Les images de caméra vidéo de surveillance apparaissent sur l'écran du moniteur vidéo pendant que la diode électroluminescente est éteinte. When the method is a componentation during the component of the state of the state of the state of the state of the state of the state of the state of the state of the state of the state of the state of the state of the

#### **Remarques:**

- Si toutefois l'option ON du paramètre PLAYBACK AUTO est choisie dans la configuration, la commande de cette touche n'est pas prise en compte et en échange, cette touche s'associe automatiquement au réglage actuel du magnétoscope. VTR est choisie pendant la lecture de la bande et CAM est choisie lorsque le mode de lecture du magnétoscope n'est pas commandé.
- Un retard de quelques secondes peut se produire après avoir effectué la commutation de cette touche pendant les opérations de commutation entre VTR et CAM si l'option ON du paramètre PLAYBACK AUTO est choisie.
- Une perturbation de l'image risque de se produire pendant un instant après qu'une commutation entre le mode magnétoscope et le mode caméra vidéo de surveillance ait été effectuée.
- Le clignotement de la diode électroluminescente sert de rappel à l'opérateur que le code d'identification est absent du signal de lecture. Cela risque de se produire avec certains modèles de magnétoscope. Si toutefois cela se produit, les images de lecture sont directement orientées vers le moniteur vidéo au lieu de circuler dans le multiplexeur vidéo. Il en résulte que les images de lecture ne seront pas reconnues tant qu'un seul canal ne sera pas enregistré sur la bande.

**Remarque:** Ne pas appuyer sur plus de deux touches à la fois parmi les touches implantées en façade. Ceci risque de provoquer une panne.

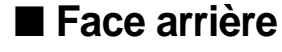

#### **<WJ-FS409>**

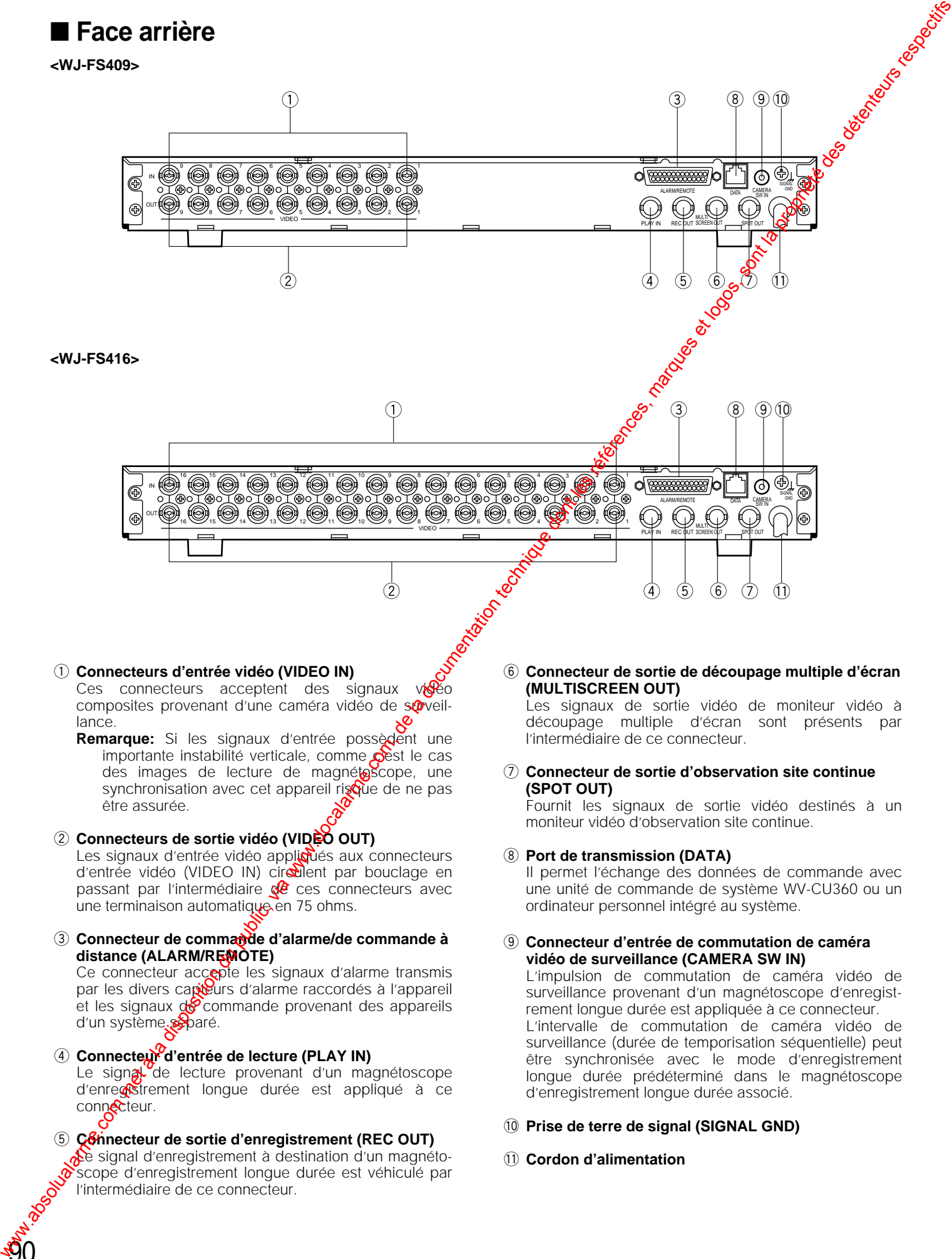

#### q **Connecteurs d'entrée vidéo (VIDEO IN)**

Ces connecteurs acceptent des signaux vision composites provenant d'une caméra vidéo de sorveillance.

**Remarque:** Si les signaux d'entrée possèdent une importante instabilité verticale, comme pest le cas des images de lecture de magnétoscope, une synchronisation avec cet appareil risque de ne pas être assurée.

#### w **Connecteurs de sortie vidéo (VIDEO OUT)**

Les signaux d'entrée vidéo appliqués aux connecteurs d'entrée vidéo (VIDEO IN) circulent par bouclage en passant par l'intermédiaire  $\frac{d}{dx}$  ces connecteurs avec une terminaison automatique en 75 ohms.

#### e **Connecteur de commande d'alarme/de commande à distance (ALARM/REMOTE)**

Ce connecteur accepte les signaux d'alarme transmis par les divers capteurs d'alarme raccordés à l'appareil et les signaux de commande provenant des appareils d'un système système.

r **Connecteur d'entrée de lecture (PLAY IN)**

90

Le signal de lecture provenant d'un magnétoscope d'enregistrement longue durée est appliqué à ce connecteur.

#### **5** Connecteur de sortie d'enregistrement (REC OUT) Le signal d'enregistrement à destination d'un magnétoscope d'enregistrement longue durée est véhiculé par l'intermédiaire de ce connecteur.

#### $\circledS$  Connecteur de sortie de découpage multiple d'écran **(MULTISCREEN OUT)**

Les signaux de sortie vidéo de moniteur vidéo à découpage multiple d'écran sont présents par l'intermédiaire de ce connecteur.

#### u **Connecteur de sortie d'observation site continue (SPOT OUT)**

Fournit les signaux de sortie vidéo destinés à un moniteur vidéo d'observation site continue.

#### **(8) Port de transmission (DATA)**

Il permet l'échange des données de commande avec une unité de commande de système WV-CU360 ou un ordinateur personnel intégré au système.

#### o **Connecteur d'entrée de commutation de caméra vidéo de surveillance (CAMERA SW IN)**

L'impulsion de commutation de caméra vidéo de surveillance provenant d'un magnétoscope d'enregistrement longue durée est appliquée à ce connecteur. L'intervalle de commutation de caméra vidéo de surveillance (durée de temporisation séquentielle) peut être synchronisée avec le mode d'enregistrement longue durée prédéterminé dans le magnétoscope d'enregistrement longue durée associé.

#### !0**Prise de terre de signal (SIGNAL GND)**

!1 **Cordon d'alimentation**

# **MENU DE CONFIGURATION**

Le menu de configuration SETUP constitue un moyen de spécifier ses préférences pour les paramètres ALARM, MONITOR, REC OUT, SEQUENCE et SYSTEM.

#### ● **Affichage du menu de configuration intitulé SETUP MENU**

- 1. Vérifier tout d'abord que les caméras vidéo et les appareils périphériques sont raccordés et branchés correctement et que les branchements ont été effectués fermement.
- 2. Placer tous les interrupteurs d'alimentation en position de marche des appareils constituant le système.
- 3. Enfoncer la touche **MENU/ESC** pendant au moins deux secondes.

Ceci a pour effet de faire apparaître le menu de configuration intitulé SETUP sur l'écran du moniteur vidéo comme représenté sur la figure ci-dessous.

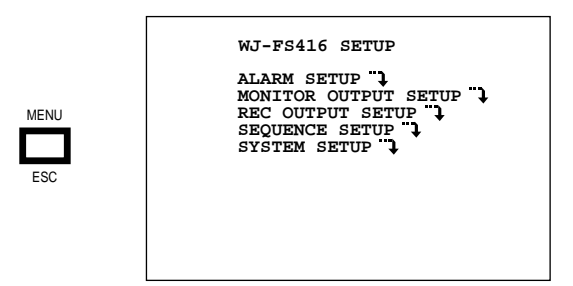

Les paramètres de réglage du menu de configurations intitulé SETUP du multiplexeur vidéo WJ-FS409 sont les mêmes que ceux du menu de configuration intitulé SETUP de multiplexeur vidéo WJ-FS416.

- مني<br>• Les touches énumérées ci-dessous servent as se déplacer dans le menu de configuration intitulé SETUP:
	- **V**: Commande le déplacement du curseur vers le bas.
	- **A:** Commande le déplacement du curseur vers le haut.
	- **4:** Commande le déplacement du cirseur vers la gauche.
	- **B:** Commande le déplacement du curseur vers la droite.
	- –: Permet de sélectionner un mode ou un paramètre de réglage.
	- **+:** Permet de sélectionner un mode ou un paramètre de réglage.
	- **SET:** Exécute les chow qui ont été faits ou fait apparaître les meres secondaire des options accompagnées  $\det$  marque d'identification ( $\cdot \cdot$ ).

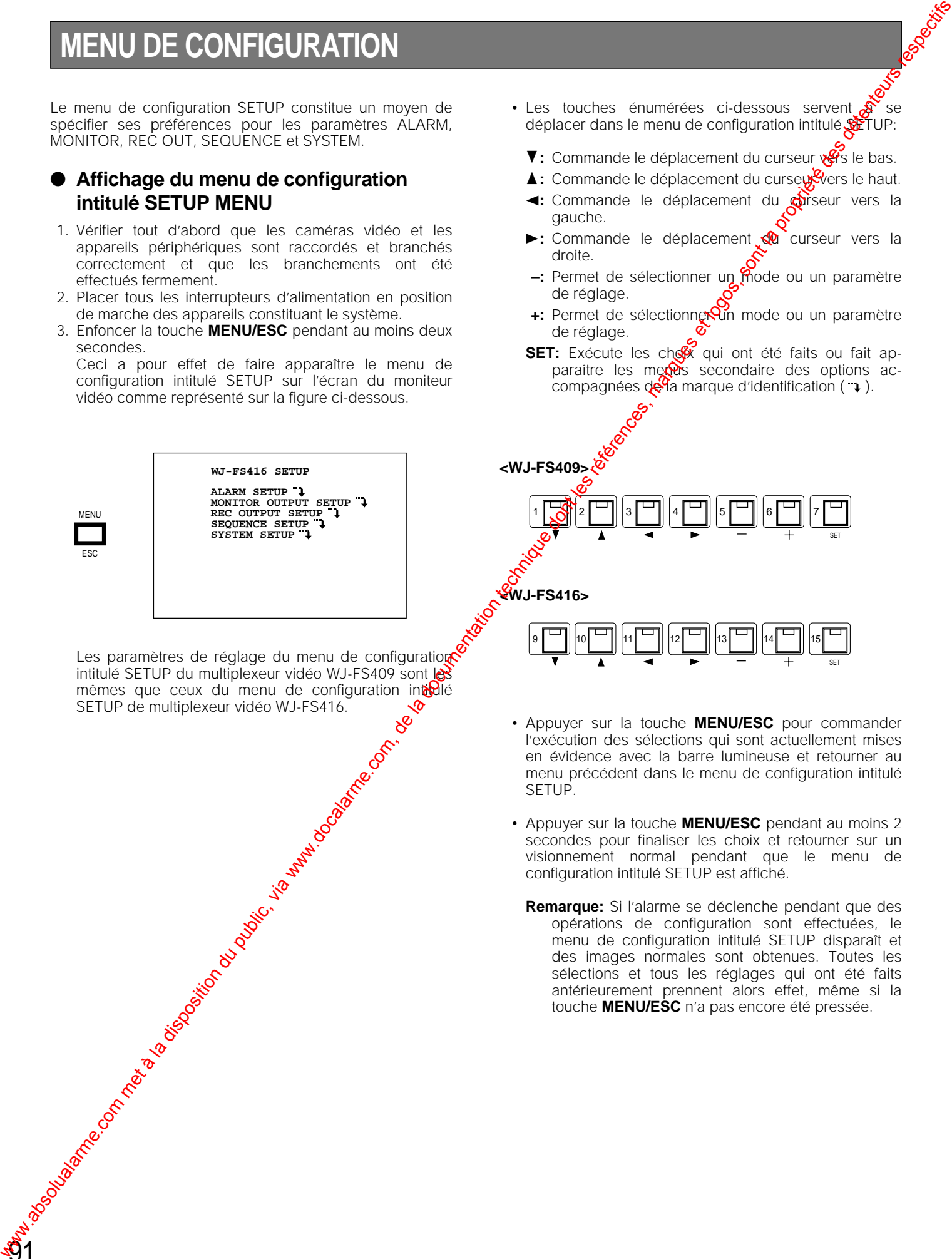

• Appuyer sur la touche **MENU/ESC** pour commander l'exécution des sélections qui sont actuellement mises en évidence avec la barre lumineuse et retourner au menu précédent dans le menu de configuration intitulé SETUP.

SET

- Appuyer sur la touche **MENU/ESC** pendant au moins 2 secondes pour finaliser les choix et retourner sur un visionnement normal pendant que le menu de configuration intitulé SETUP est affiché.
	- **Remarque:** Si l'alarme se déclenche pendant que des opérations de configuration sont effectuées, le menu de configuration intitulé SETUP disparaît et des images normales sont obtenues. Toutes les sélections et tous les réglages qui ont été faits antérieurement prennent alors effet, même si la touche **MENU/ESC** n'a pas encore été pressée.

# ■ Menu de configuration

Comme le représente l'organigramme ci-dessous, le menu de configuration intitulé SETUP est constitué de cing menus secondaires principaux qui sont respectivement: configuration d'alarme, configuration de sortie moniteur vidéo configuration de sortie d'enregistrement, configuration de séquence et configuration de système. Tous ces menus secondaires sont ensuite sous-divisés en menus secondaires complémentaires.

#### Menu de configuration intitulé SETUP

92

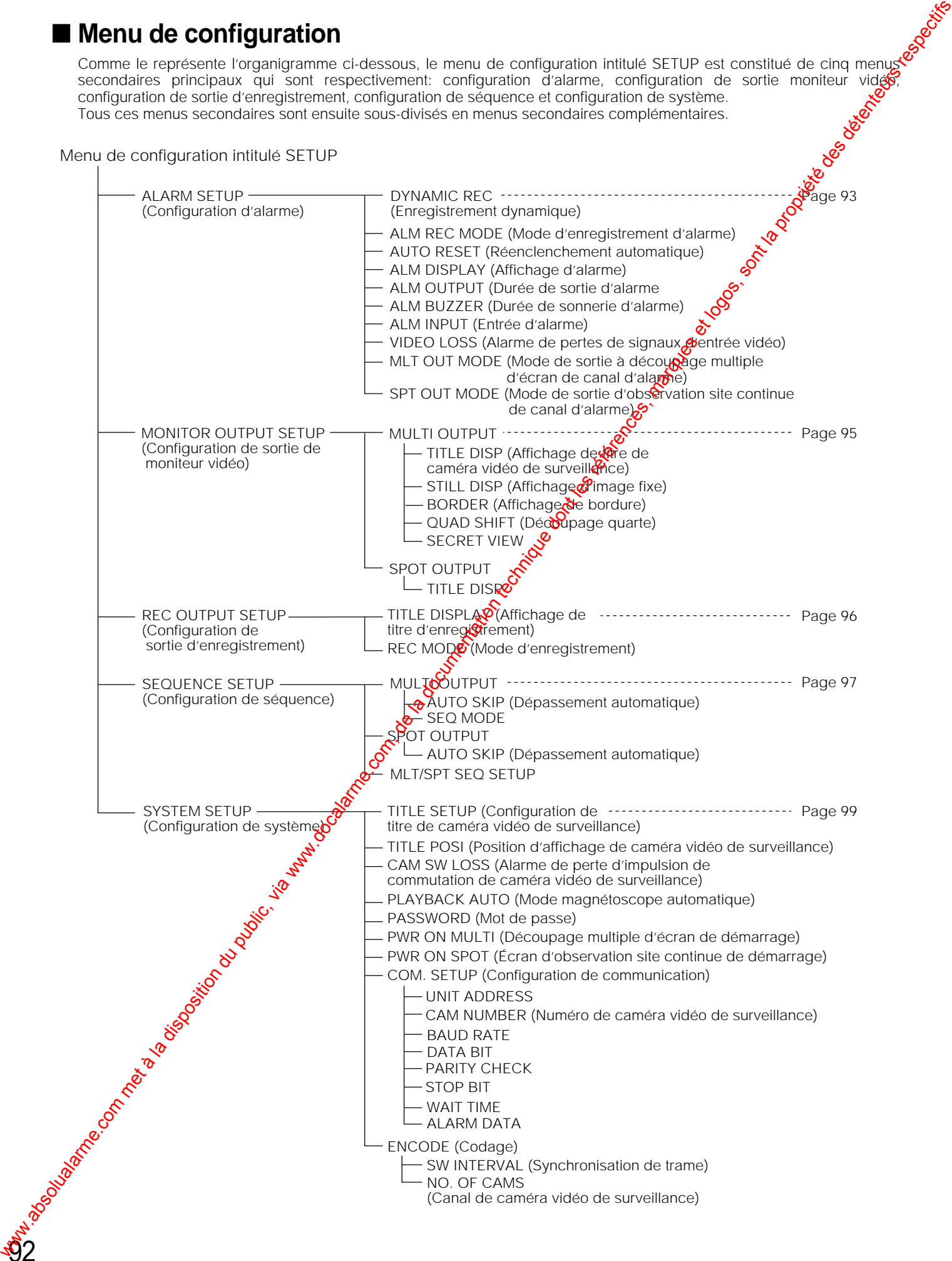

# ■ Menu de configuration d'alarme

#### **<WJ-FS409>**

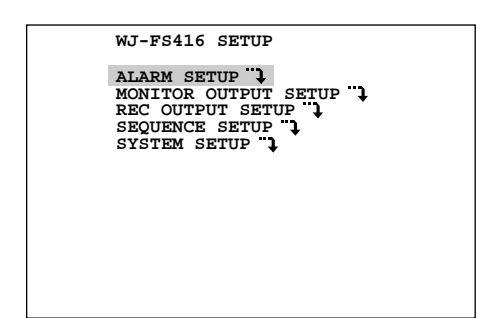

Amener le curseur sur l'option ALARM SETUP du menu de configuration intitulé SETUP et appuyer sur la touche **SET**. Ceci a pour effet de faire apparaître le menu ALARM SETUP sur l'écran du moniteur vidéo comme représenté sur l'illustration ci-dessous.

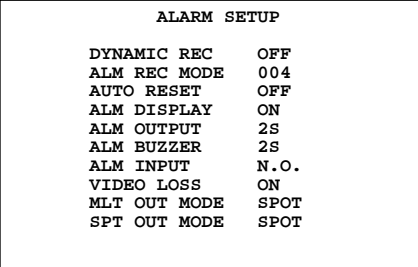

# **1. DYNAMIC REC**

93

Ce paramètre de réglage vous permet de sélectionner le ou les canaux de caméra vidéo de surveillance dont les images doivent être enregistrés sur magnétoscope dès que des signaux d'alarme sont reçus. Il existe des options des priorité pour l'enregistrement d'un ou des canaux qui voit d'une priorité égale pour tous les canaux à l'enregistrement exclusif d'un canal spécifique.

- 1. Amener le curseur sur la position du paramètre de réglage DYNAMIC REC.
- 2. Choisir OFF, ALM PRI, ALM-ONLY ove GROUP en appuyant sur la touche **+** ou **–**. Le réglage initial a été fait en usine sum<sup>ST</sup>FF.
	- **OFF:** Les signaux vidéo sont enrections des canaux 1 à 16 (WJ-FS416) ou 1 à 9  $\frac{1}{2}$  JJ-FS409) quels que soient les canaux qui rèçoivent les signaux d'alarme.
	- ALM PRI: Les signaux vidéo du canal qui a reçu un signal d'alarme sont coregistrés avec un plus grand nombre que d'habite.
	- ALM-ONLY: La some d'enregistrement est monopolisée par les images du canal qui a reçu un signal d'alarme tandis que les images des autres canaux sontomises.
	- **Remarque:**  $\sqrt{2}$ **M-ONLY** ne peut pas être appliqué lorsqu'un enregistreur de disque AV WJ-DR200 est raccordé à l'appareil.
	- GROUP<sub>2</sub><sup>4</sup> canaux maximum sont fusionnés dans un même groupe. Lorsque des signaux d'alarme sont reçus, Les signaux vidéo de ce groupe de canaux sont enregistrés avec un plus grand nombre de Trames que le nombre habituel.

Si l'option GROUP est spécifiée pour le paramètre de réglage DYNAMIC REC, poursuivre en effectuant les opérations suivantes:

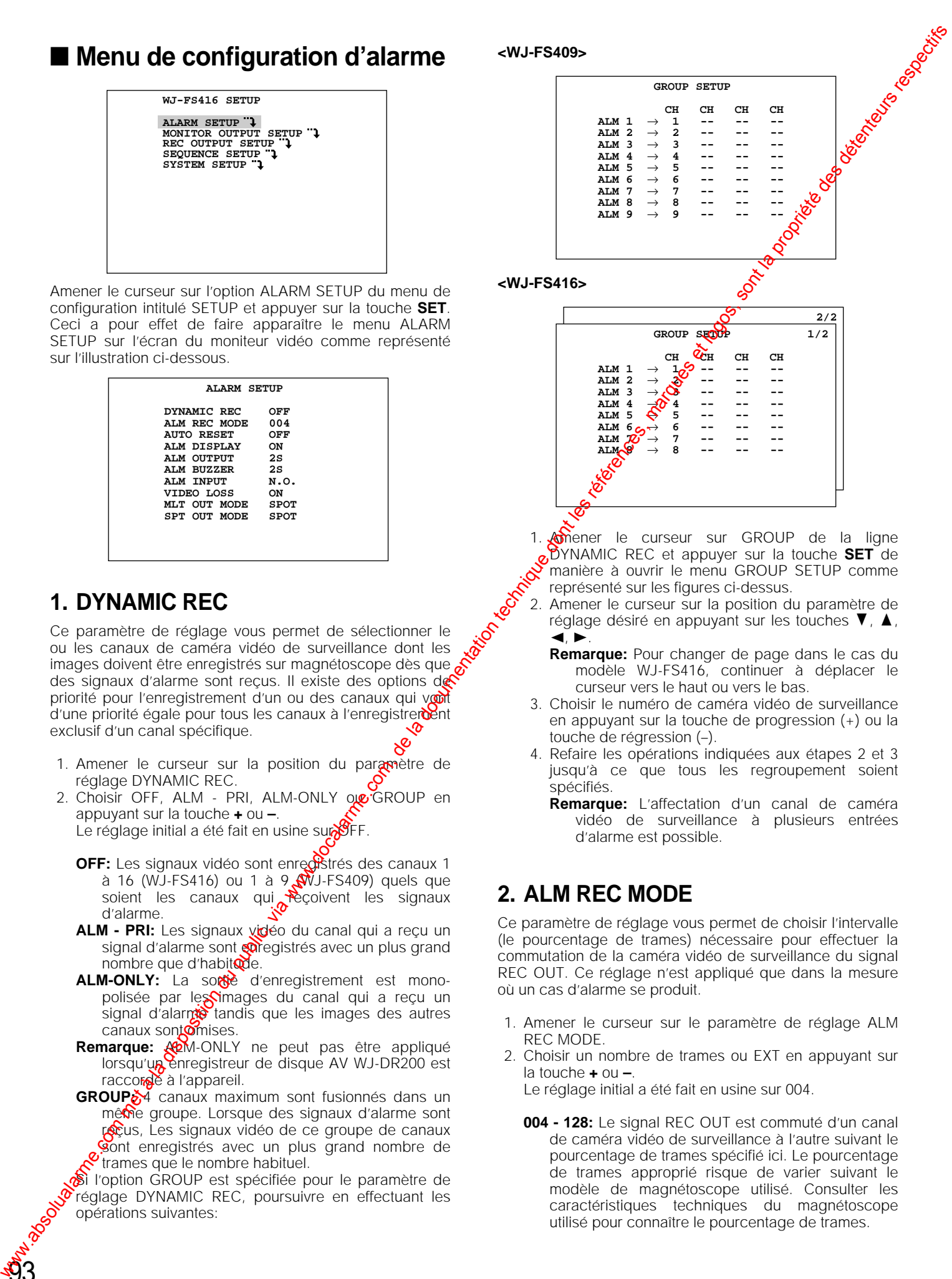

#### **<WJ-FS416>**

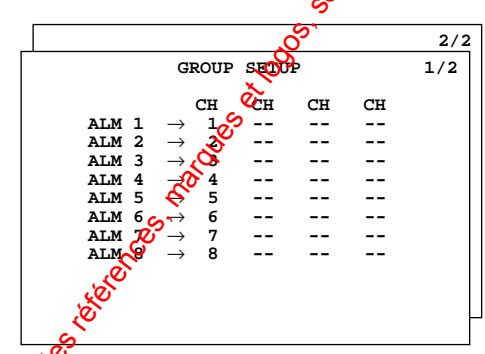

1. **Amener** le curseur sur GROUP de la ligne DYNAMIC REC et appuyer sur la touche **SET** de manière à ouvrir le menu GROUP SETUP comme représenté sur les figures ci-dessus.

- 2. Amener le curseur sur la position du paramètre de réglage désiré en appuyant sur les touches  $\nabla$ ,  $\blacktriangle$ ,  $\blacktriangleleft$ ,  $\blacktriangleright$ .
	- **Remarque:** Pour changer de page dans le cas du modèle WJ-FS416, continuer à déplacer le curseur vers le haut ou vers le bas.
- 3. Choisir le numéro de caméra vidéo de surveillance en appuyant sur la touche de progression (+) ou la touche de régression (–).
- 4. Refaire les opérations indiquées aux étapes 2 et 3 jusqu'à ce que tous les regroupement soient spécifiés.
	- **Remarque:** L'affectation d'un canal de caméra vidéo de surveillance à plusieurs entrées d'alarme est possible.

# **2. ALM REC MODE**

Ce paramètre de réglage vous permet de choisir l'intervalle (le pourcentage de trames) nécessaire pour effectuer la commutation de la caméra vidéo de surveillance du signal REC OUT. Ce réglage n'est appliqué que dans la mesure où un cas d'alarme se produit.

- 1. Amener le curseur sur le paramètre de réglage ALM REC MODE.
- 2. Choisir un nombre de trames ou EXT en appuyant sur la touche **+** ou **–**.

Le réglage initial a été fait en usine sur 004.

**004 - 128:** Le signal REC OUT est commuté d'un canal de caméra vidéo de surveillance à l'autre suivant le pourcentage de trames spécifié ici. Le pourcentage de trames approprié risque de varier suivant le modèle de magnétoscope utilisé. Consulter les caractéristiques techniques du magnétoscope utilisé pour connaître le pourcentage de trames.

**EXT:** La commutation du signal REC OUT est gérée par le signal de commutation de caméra vidéo de surveillance fourni par le magnétoscope raccordé.

#### **Remarques:**

- Si l'option EXT est choisie, vérifier que la prise CAMERA SW IN implantée sur la face arrière de l'appareil est bien raccordée au magnétoscope d'enregistrement longue durée.
- Suivant la synchronisation mutuelle entre de déclenchement de l'alarme et le pourcentage de trames, les images initiales enregistrées après le déclenchement d'une alarme risquent de n'avoir aucun rapport avec l'alarme.

# **3. AUTO RESET**

Ce paramètre de réglage vous permet de choisir la durée pendant laquelle le multiplexeur vidéo maintient le mode d'alarme avant de se réenclencher en mode sans alarme. Lorsqu'un cas d'alarme se produit, l'affichage du titre de la caméra vidéo de surveillance sur l'écran du moniteur vidéo alterne avec "ALARM". Après que la durée qui a été prédéterminée se soit écoulée, un retour en mode sans alarme se produit. When the component of component of the component of the component of the component of the component of the component of the component of the component of the component of the component of the component of the component o

- 1. Amener le curseur sur le paramètre de réglage AUTO RESET.
- 2. Choisir la durée désirée en appuyant sur les touches **+** ou **–**.

Le réglage initial a été fait en usine sur OFF.

**OFF:** Invalide le réenclenchement automatique.

**1S - 30S, 40S, 50S, 1M - 5M:** Permet de choisir la durée de l'alarme dans des limites comprises entre 1-30, 40, 50 seconde ou 1-5 minutes.

# **4. ALM DISPLAY**

Ce paramètre vous permet de valider ou d'invalider la fonction d'affichage d'alarme "ALARM" se superposant aux images de caméra vidéo de surveillance quand une alarme est activée.

- 1. Amener le curseur sur le paramètre de réglage ALM DISPLAY.
- 2. Choisir l'option ON ou OFF en appuyart sur les touches **+** ou **–**.

Le réglage initial usine a été fait sur ON.

- **ON:** Valide la fonction d'affictage d'alarme sur l'écran du moniteur vidéo.
- OFF: Invalide la fonction d'affichage d'alarme sur l'écran du moniteur pidéo.

# **5. ALM OUTPI剂**

Ce paramètre de godiage vous permet de choisir la durée de sortie du signel d'alarme. Lorsque les signaux d'alarme sont appliqués, le signal de sortie d'alarme est appliqué à un appareil extérieur raccordé. Vérifier les caractéristiques techniques de l'appareil extérieur raccordé en ce qui concerne da durée.

1. Aurener le curseur sur le paramètre de réglage ALM **SUTPUT.** 

Choisir la durée d'alarme désirée en appuyant sur la touche **+** ou **–**.

Le réglage initial usine a été fait sur 2S.

- **OFF:** Aucun signal de sortie d'alarme n'est appliqué quel que soit les signaux d'alarme d'arrivée.
- **1S 30S, 40S, 50S, 1M 5M:** L'appareil extérieur rac $\frac{R}{\sqrt{2}}$ cordé est commandé pour assurer suivant la durée qui est introduite ici. S et M correspondent  $\omega$ ux secondes et minutes.
- **EXT:** Le signal de sortie d'alarme est maintenu vasqu'à ce que la touche **ALARM RESET** soit enfoncée ou qu'un signal de réenclenchement dolarme soi appliqué en provenance du magnétos

# **6. ALM BUZZER**

Ce paramètre de réglage vous perpet de choisir la durée de sonnerie d'alarme d'une sonnerie d'alarme incorporée quand l'alarme est mise en fonction.

- 1. Amener le curseur sur le paramètre de réglage ALM BUZZER.
- 2. Choisir la durée d'alame désirée en appuyant sur les touches **+** ou **–**.

Le réglage initial usine a été fait sur 2S.

- OFF: nvalide **la** fonction de sortie de sonnerie d'alarme. **1S - 30S, 40S, 50S, 1M - 5M:** Permet de choisir une durée de sonnerie d'alarme comprise entre 1-30, 40, 50 secondes ou 1-5 minutes.
- **EXT:**  $\sqrt{a}$  sonnerie d'alarme continue à retentir aussi longtemps que la touche **ALARM RESET** est pressée ou qu'un signal de réenclenchement d'alarme extérieur est reçu.

# <sub>్స</sub>ిగే. ALM INPUT

Ce paramètre de réglage vous permet de sélectionner l'entrée du signal d'alarme. Vérifier les caractéristiques techniques du capteur.

- 1. Amener le curseur sur le paramètre de réglage ALM INPUT.
- 2. Choisir l'option du paramètre en appuyant sur les touches **+** ou **–**.

Le réglage initial usine a été fait sur N.O.

- **N.O.:** Ceci correspond à "contact normalement ouvert". Lors d'une activation, le contact se ferme.
- **N.C.:** Ceci correspond à "contact normalement fermé". Lors d'une activation, le contact s'ouvre.

# **8. VIDEO LOSS**

Ce paramètre de réglage vous permet de valider ou d'invalider la fonction d'affichage de perte de canal sur l'écran du moniteur vidéo si une interruption du signal vidéo s'est produite pour des raisons de débranchement de câbles, par exemple.

- 1. Amener le curseur sur le paramètre de réglage VIDEO LOSS.
- 2. Choisir l'option ON ou OFF en appuyant sur les touches **+** ou **–**.

Le réglage initial usine a été fait sur ON.

**ON:** Valide la fonction d'affichage de perte de canal sur l'écran du moniteur vidéo (CHXX LOSS).

**Remarque:** XX correspond au numéro de canal qui doit être spécifié.

- **OFF:** Invalide la fonction d'affichage de perte de canal sur l'écran du moniteur vidéo.
- **Remarque:** Si toutefois une interruption des signaux vidéo se produit et que le message "CHXX LOSS" apparaît sur l'écran du moniteur vidéo, vérifier si les branchements sont faits correctement et que le raccordement est parfait, puis appliquer encore une fois les signaux vidéo ou bien appuyer sur la touche **ALARM RESET**. Ceci a pour effet de réinitialiser l'affichage de perte de canal.

# **9. MLT OUT MODE**

Ce paramètre vous permet de choisir si une commutation automatique de l'écran du moniteur vidéo des images de sortie à découpage multiple d'écran du canal dont l'alarme est activée doit être faite.

- 1. Amener le curseur sur le paramètre de réglage MLT OUT MODE.
- 2. Choisir l'option OFF ou SPOT en appuyant sur la touche **+** ou **–**.

Le réglage initial usine a été fait sur SPOT.

- **OFF:** Ignore l'activation de l'alarme et continue à faire apparaître les images dans le mode qui a été sélectionné précédemment. Toutes les touches à l'exception de la touche de réenclenchement d'alarme sont invalides si le réenclenchement de l'alarme ne s'effectue pas.
- **SPOT:** Les signaux de caméra vidéo de surveillance dont l'alarme a été activée apparaissent sur l'écran du moniteur vidéo et sont maintenues jusqu'au réenclenchement de l'alarme.

# **10. SPT OUT MODE**

Ce paramètre vous permet de choisir si une commutation automatique de l'écran du moniteur vidéo des images de sortie d'observation site continue du canal dont l'alarme est activée doit être faite.

- 1. Amener le curseur sur le paramètre de réglage SPT OUT MODE.
- 2. Choisir l'option OFF ou SPOT en appuyant sur la touche **+** ou **–**.

Le réglage initial usine a été fait sur SPOT.

- **OFF:** Ignore l'activation de l'alarme et continue à faire apparaître les imagescidans le mode qui a été sélectionné précédemment. Toutes les touches à l'exception de la touche de réenclenchement d'alarme sont invalides si le réenclenchement de l'alarme ne s'electue pas.
- **SPOT:** Les sigraux de caméra vidéo de surveillance dont l'alarme a été activée apparaissent sur l'écran du monifeur vidéo et sont maintenues jusqu'au<br>réenclement de l'alarme. réenclenchement de l'alarme.

# ■ Menu de configuration de sortie **de moniteur vidéo**

**1. MULTI OUTPUT**

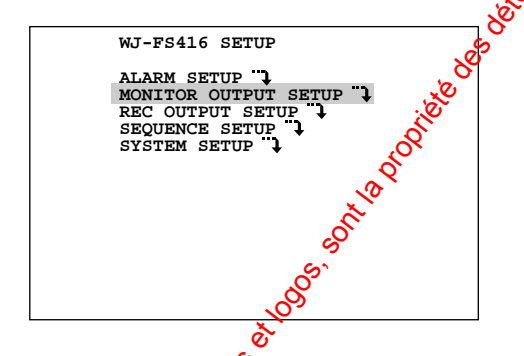

Amener le curseur sur le paramètre de réglage MONITOR OUTPUT SETUP du men de configuration intitulé SETUP et appuyer ensuite sur **G** touche **SET**. Ceci a pour effet de faire apparaître le menu MONITOR OUTPUT SETUP sur l'écran du moniteur vidéo de la façon représentée cidessous.

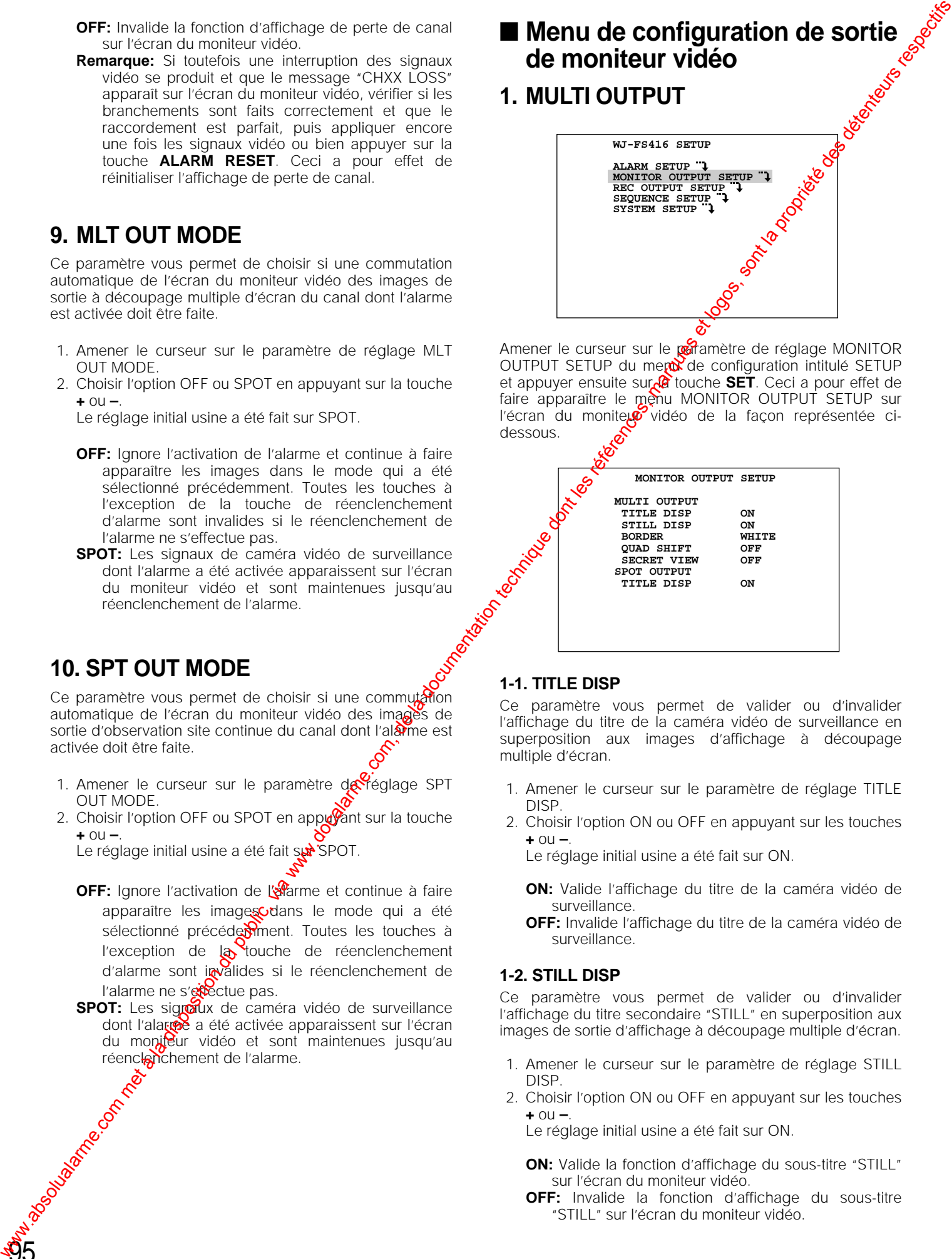

#### **1-1. TITLE DISP**

Ce paramètre vous permet de valider ou d'invalider l'affichage du titre de la caméra vidéo de surveillance en superposition aux images d'affichage à découpage multiple d'écran.

- 1. Amener le curseur sur le paramètre de réglage TITLE DISP.
- 2. Choisir l'option ON ou OFF en appuyant sur les touches **+** ou **–**.

Le réglage initial usine a été fait sur ON.

- **ON:** Valide l'affichage du titre de la caméra vidéo de surveillance.
- **OFF:** Invalide l'affichage du titre de la caméra vidéo de surveillance.

#### **1-2. STILL DISP**

Ce paramètre vous permet de valider ou d'invalider l'affichage du titre secondaire "STILL" en superposition aux images de sortie d'affichage à découpage multiple d'écran.

- 1. Amener le curseur sur le paramètre de réglage STILL DISP.
- 2. Choisir l'option ON ou OFF en appuyant sur les touches **+** ou **–**.

Le réglage initial usine a été fait sur ON.

**ON:** Valide la fonction d'affichage du sous-titre "STILL" sur l'écran du moniteur vidéo.

**OFF:** Invalide la fonction d'affichage du sous-titre "STILL" sur l'écran du moniteur vidéo.

#### **1-3. BORDER**

Ce paramètre de réglage vous de choisir la couleur de la bordure qui divisent les images de caméra vidéo de surveillance en mode d'affichage à découpage multiple d'écran.

- 1. Amener le curseur sur le paramètre de réglage BORDER.
- 2. Choisir le mode ou la couleur désirée en appuyant sur les touches **+** ou **–**.

Le réglage initial usine de la couleur de bordure a été fait sur WHITE.

**WHITE:** Bordure blanche **GREY:** Bordure grise **BLACK:** Bordure noire **OFF:** Sans bordure

#### **1-4. QUAD SHIFT**

Ce paramètre de réglage vous permet de valider ou d'invalider l'opération de découpage quarte de l'écran quand la touche **MULTISCREEN SELECT** implantée en façade est enfoncée. La commutation en mode de découpage quarte de l'écran permet de faire apparaître une série d'écrans à découpage quarte suivant des formules diverses telles que 1-2-3-4, 5-6-7-8, 9-10-11-12 ou 13-14-15-16 sur des écrans à découpage quarte. (Le modèle WJ-FS409 ne dispose que des formules d'affichage 1-2-3-4 ou 5-6-7-8.)

- 1. Amener le curseur sur le paramètre de réglage QUAD SHIFT.
- 2. Choisir l'option ON ou OFF en appuyant sur les touches **+** ou **–**.

Le réglage initial usine a été fait sur OFF.

**ON:** Valide l'opération de découpage quarte de l'écran. OFF: Invalide l'opération de découpage quarte de l'écran.

#### **1-5. SECRET VIEW**

96

Ce paramètre de réglage vous permet de chotsir si les images d'un canal sélectionné en tant que SPOT OUTPUT doivent être affichées comme MULTI OUTPUTO

- 1. Amener le curseur sur le parametre de réglage SECRET VIEW.
- 2. Choisir l'option ON ou OFF en appayant sur les touches **+** ou **–**.

Le réglage initial usine a été fait sur OFF.

- **OFF:** Invalide le mode  $\mathbb{R}^{\mathcal{C}}$  visualisation secrète. Les mêmes images que les images affichées pour SPOT OUTPUT lessont également comme MULTI OUTPUT.
- **ON:** Valide le mode de visualisation secrète. Le canal des images o'observation site continue qui est sélectionné comme sortie SPOT OUTPUT apparaissent en **images** noir et blanc en sortie MULTI **OUTPUP**

En mode de séquence d'observation site continue, les *is* lages correspondantes sont sautées.

# **2. SPOT OUTPUT**

#### **2-1. TITLE DISP**

Ce paramètre vous permet de valider ou d'invalider l'affichage du titre de la caméra vidéo de surveillan $\alpha$  en superposition aux images d'affichage de sortie d'observation site continue.

- 1. Amener le curseur sur le paramètre de réglage TITLE DISP.
- 2. Choisir l'option ON ou OFF en appuyant les touches **+** ou **–**.

Le réglage initial usine a été fait sur ON

**ON:** Valide l'affichage du titre de la caméra vidéo de surveillance.

OFF: Invalide l'affichage du titre de la caméra vidéo de surveillance.

# ■ Menu de configuration de sortie **d'enregistrement**

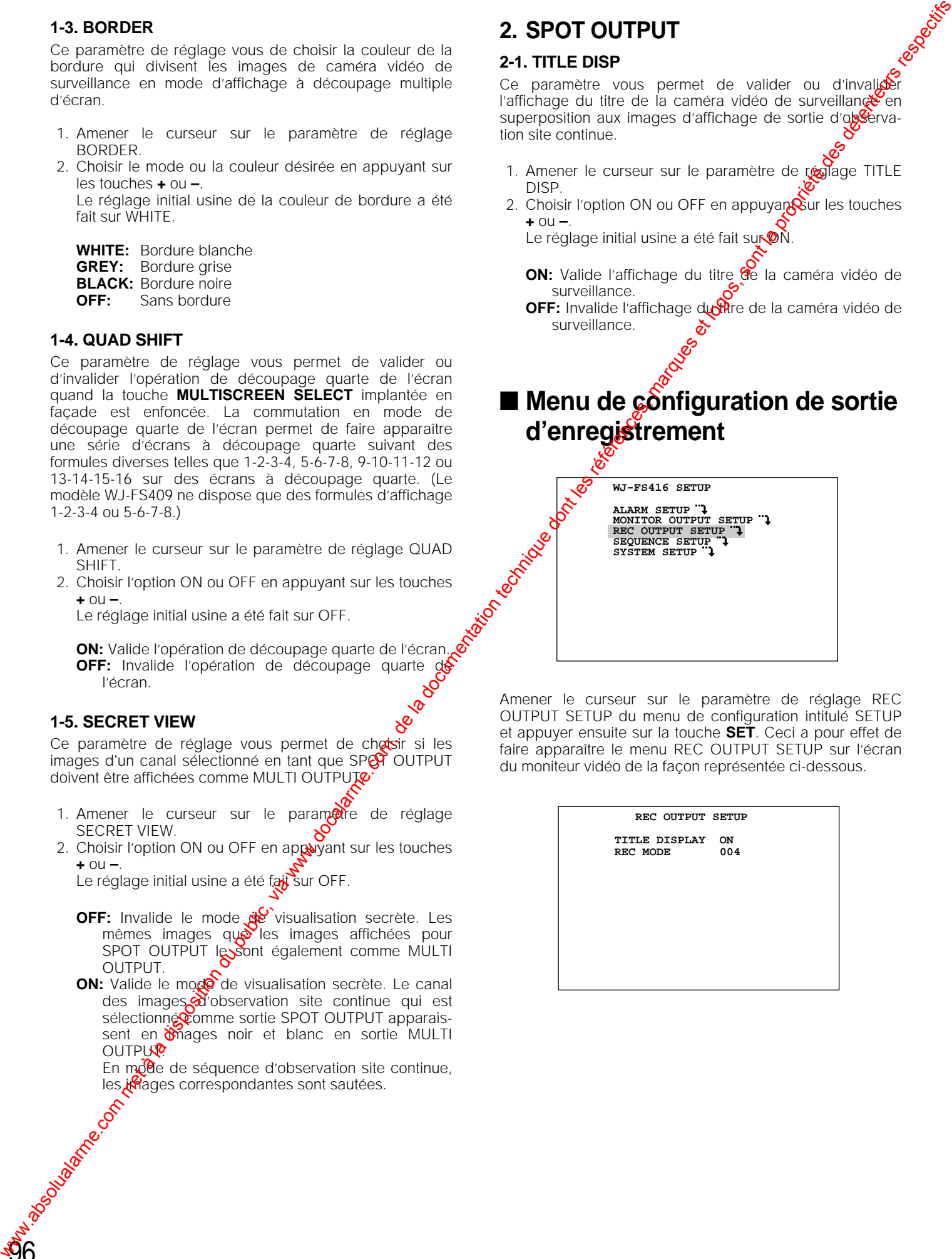

Amener le curseur sur le paramètre de réglage REC OUTPUT SETUP du menu de configuration intitulé SETUP et appuyer ensuite sur la touche **SET**. Ceci a pour effet de faire apparaître le menu REC OUTPUT SETUP sur l'écran du moniteur vidéo de la façon représentée ci-dessous.

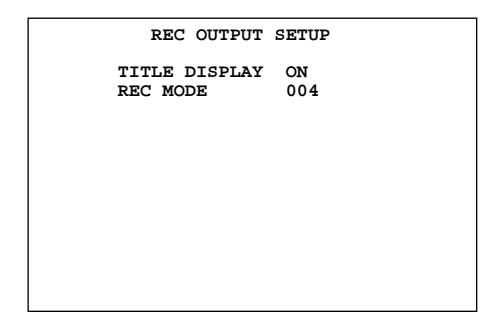

# **1. TITLE DISPLAY**

Ce paramètre de réglage vous permet de valider ou d'invalider l'enregistrement du titre de la caméra vidéo de surveillance avec les images de caméra vidéo de surveillance.

- 1. Amener le curseur sur le paramètre de réglage TITLE DISPLAY.
- 2. Choisir l'option ON ou OFF. Le réglage initial usine a été fait sur ON.
	- **ON:** Valide l'enregistrement sur bande du titre de caméra vidéo de surveillance avec les images.
	- **OFF:** Invalide l'enregistrement sur bande du titre de caméra vidéo de surveillance avec les images.

# **2. REC MODE**

97

Ce paramètre de réglage vous permet de choisir l'intervalle (le pourcentage de trames) de commutation de canal de caméra vidéo de surveillance du signal REC OUT. Lorsque l'option EXT est sélectionnée pour le paramètre REC MODE, la synchronisation de commutation est contrôlée par le magnétoscope raccordé. Lorsque 004-255 (INT) est sélectionné, la synchronisation correspond au pourcentage de trames qui est introduit ici.

Le rapport qui existe entre la valeur du paramètre de réglage et les modèles de magnétoscope est indiqué dans Additif.

- 1. Amener le curseur sur le paramètre de réglage REC **MODE**
- 2. Choisir un nombre de trames ou EXT en appuyant sur la touche **+** ou **–**.

Le réglage initial a été fait en usine sur 004 (INT).

- **004 255 (INT):** Le signal REC OUT est commuté d'un canal de caméra vidéo de surveillance à l'autre à chaque pourcentage de trames spécifié ici.
- Remarque: Le pourcentage de trames approprié risque de varier suivant le modèle de magnétoscope utilisé. Consulter les caractéristiques techniques du magnétoscope pour **connaître** le pourcentage de trames.
- **EXT:** La commutation du signal REC QUT est contrôlée par le signal de commutation de caméra vidéo de surveillance fourni par le magnétoscope raccordé.
- Remarque: Si l'option EXT est choisie, vérifier que la prise CAMERA SW IN implantée sur la face arrière de l'appareil est raccordée au magnétoscope<br>d'enregistrement longue. adougaine de la registrement de la registrement de la registrement de la registrement de la registrement de la

# ■ Menu de configuration de **séquence**

**1. MULTI OUTPUT**

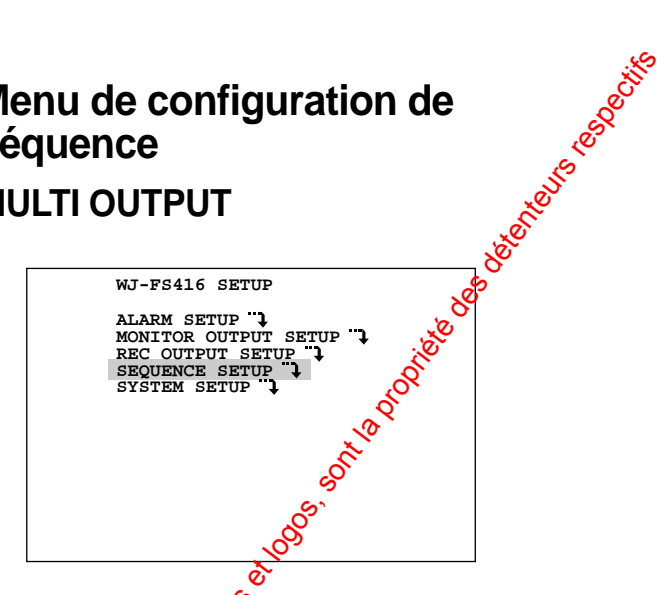

Amener le curseur sur le paramètre de réglage SEQUENCE SETUP du menu de configuration intitulé SETUP et appuyer ensuite sur la touche **SET**. Ceci a pour effet de faire apparaître le menu SEQUENCE SETUP sur l'écran du moniteur vidéo de la façon représentée ci-dessous.

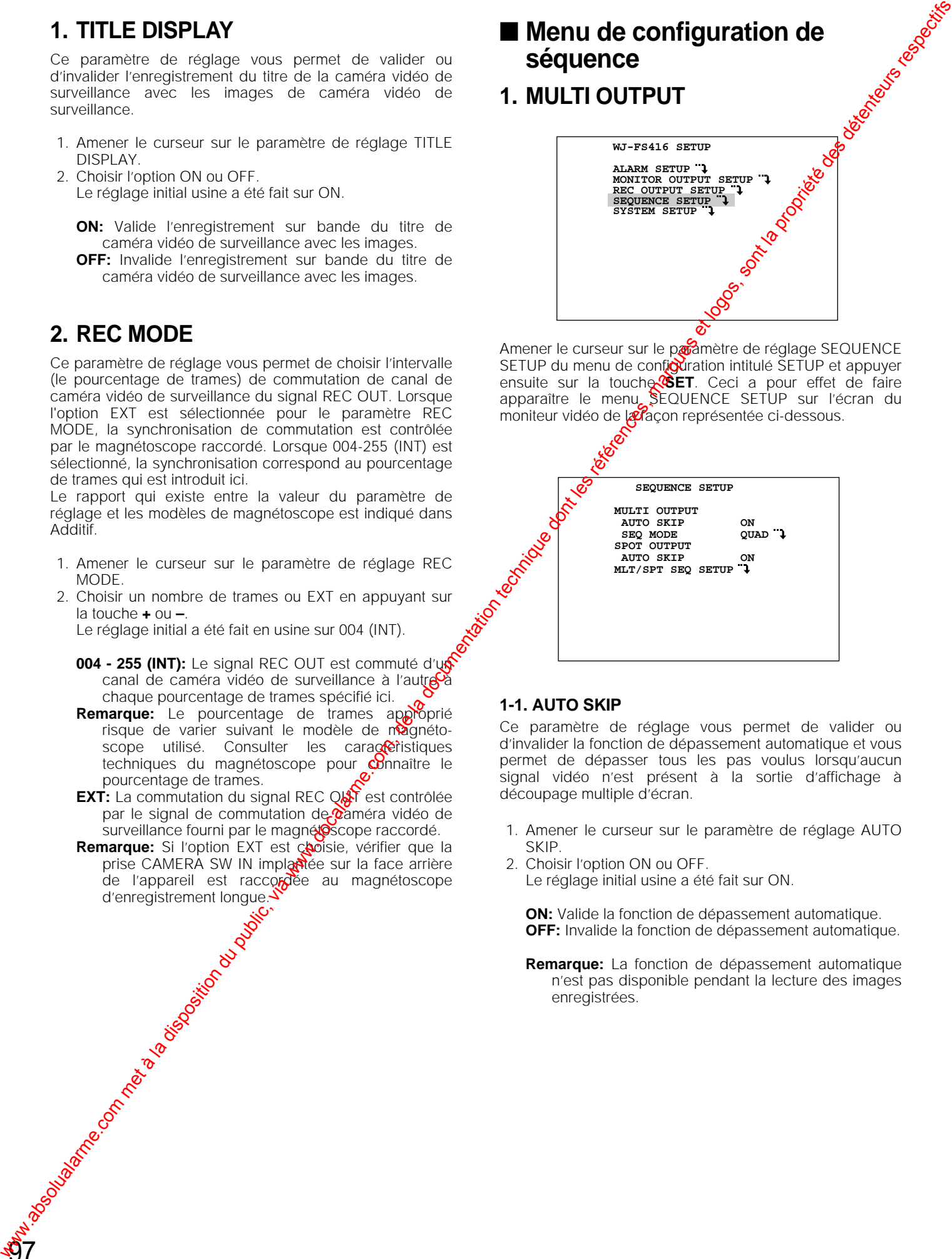

#### **1-1. AUTO SKIP**

Ce paramètre de réglage vous permet de valider ou d'invalider la fonction de dépassement automatique et vous permet de dépasser tous les pas voulus lorsqu'aucun signal vidéo n'est présent à la sortie d'affichage à découpage multiple d'écran.

- 1. Amener le curseur sur le paramètre de réglage AUTO SKIP.
- 2. Choisir l'option ON ou OFF. Le réglage initial usine a été fait sur ON.

**ON:** Valide la fonction de dépassement automatique. **OFF:** Invalide la fonction de dépassement automatique.

**Remarque:** La fonction de dépassement automatique n'est pas disponible pendant la lecture des images enregistrées.

#### **1-2. SEQ MODE <WJ-FS409>**

Ce paramètre de réglage vous permet de sélectionner le format de séquence d'affichage sur le moniteur vidéo à découpage multiple d'écran.

- 1. Amener le curseur sur le paramètre de réglage SEQ MODE.
- 2. Choisir le mode de séquence désirée ou la durée de temporisation en appuyant sur la touche **+** ou **–**. Le réglage initial usine a été fait sur QUAD.
	- **QUAD:** Les images apparaissent sur écran à découpage quarte dans le mode de séquence sélectionné et suivant la durée de temporisation spécifiée.
	- **Remarque:** Avec la formule à 9 canaux du modèle WJ-FS409, les images des canaux 1 - 8 sont affichées sur deux pages d'écran à découpage quarte. Les images du canal 9 ne sont pas affichées.
	- **3+1**→**2S:** Tous les segments de l'écran d'affichage à découpage quarte, sauf celui du coin inférieur droit, font apparaître les images dans la séquence sélectionnée et suivant la durée de temporisation spécifiée.
	- **Durée de temporisation:** Peut être spécifiée dans les limites de 2S à 30S.
	- **Remarque:** La position d'affichage des images de l'écran d'affichage à découpage quarte en mode de séquence est fixe pour les canaux 1 à 3. Elle est immuable.

#### (Exemple)

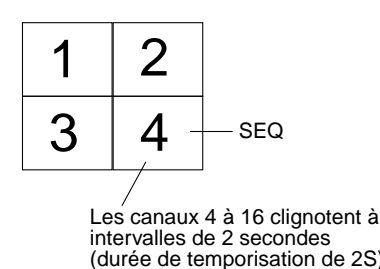

**8+1**→**2S:** Tous les segments parmi les 9 segments de l'écran d'affichage, sauf celui du coin inférieur droit, font apparaître les images dans la séquence

sélectionnée et suivant la durée  $\mathcal{C}$ e temporisation spécifiée. **Durée de temporisation:** Peut ête spécifiée dans les limites de 2S à 30S.

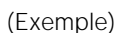

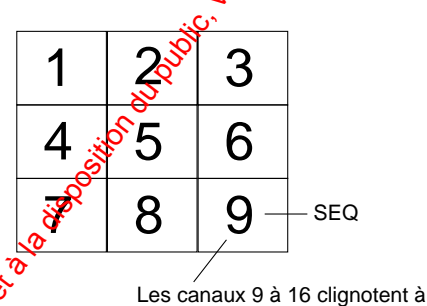

intervalles de 2 secondes (durée de temporisation de 2S)

#### **Remarques:**

98

La position d'affichage des images des 9 segments de l'écran en mode de séquence est fixe pour les canaux 1 à 8. Elle est immuable.

Cette fonction n'est disponible que dans le multiplexeur vidéo WJ-FS416.

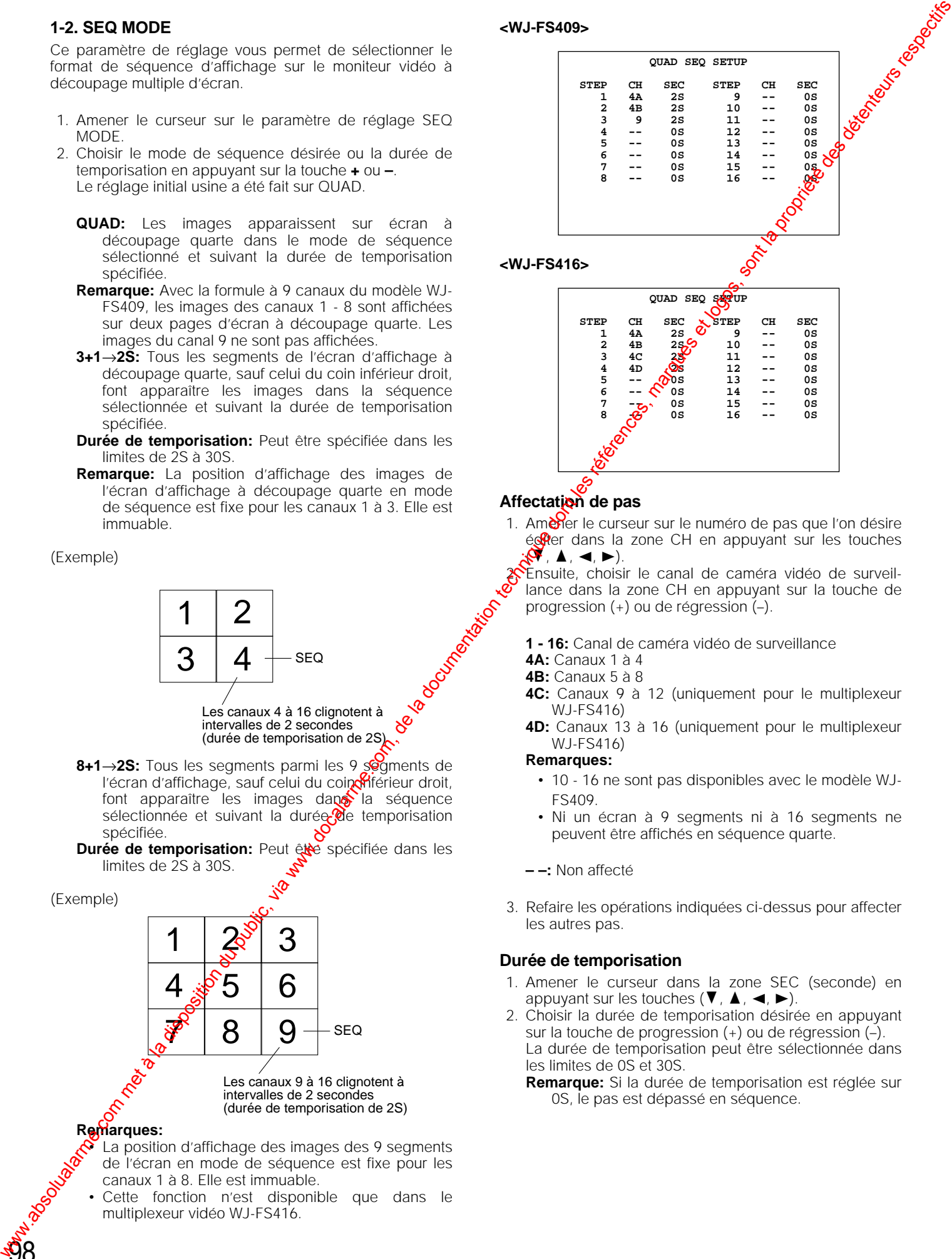

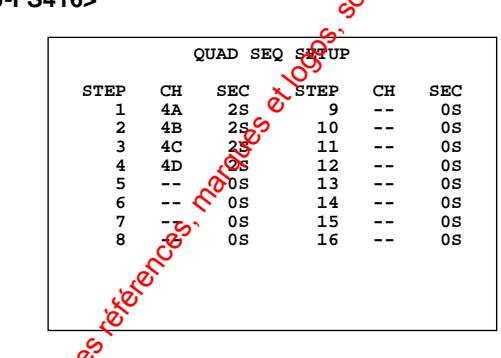

#### **Affectation de pas**

1. Amener le curseur sur le numéro de pas que l'on désire éduer dans la zone CH en appuyant sur les touches  $(\blacktriangleright\ \blacktriangle, \blacktriangle, \blacktriangleright).$ 

2. Ensuite, choisir le canal de caméra vidéo de surveillance dans la zone CH en appuyant sur la touche de progression (+) ou de régression (–).

- **1 16:** Canal de caméra vidéo de surveillance
- **4A:** Canaux 1 à 4
- **4B:** Canaux 5 à 8
- **4C:** Canaux 9 à 12 (uniquement pour le multiplexeur WJ-FS416)
- **4D:** Canaux 13 à 16 (uniquement pour le multiplexeur WJ-FS416)

#### **Remarques:**

- 10 16 ne sont pas disponibles avec le modèle WJ-FS409.
- Ni un écran à 9 segments ni à 16 segments ne peuvent être affichés en séquence quarte.
- **– –:** Non affecté
- 3. Refaire les opérations indiquées ci-dessus pour affecter les autres pas.

#### **Durée de temporisation**

- 1. Amener le curseur dans la zone SEC (seconde) en appuyant sur les touches ( $\nabla, \blacktriangle, \blacktriangle, \blacktriangleright$ ).
- 2. Choisir la durée de temporisation désirée en appuyant sur la touche de progression (+) ou de régression (–). La durée de temporisation peut être sélectionnée dans les limites de 0S et 30S.
	- **Remarque:** Si la durée de temporisation est réglée sur 0S, le pas est dépassé en séquence.

# **2. SPOT OUTPUT**

#### **2-1. AUTO SKIP**

Ce paramètre de réglage vous permet de valider ou d'invalider la fonction de dépassement automatique et vous permet de dépasser tous les pas voulus lorsqu'aucun signal vidéo n'est présent à la sortie d'observation site continue.

Effectuer les réglages indiqués à la rubrique MULTI OUTPUT, 1-1. AUTO SKIP de la page 97.

# **3. MLT/SPT SEQ SETUP**

Ce paramètre de réglage vous permet de programmer ou d'éditer de la séquence de découpage multiple d'écran ou d'observation site continue. Un nombre maximum de 9 (16) pas peuvent être affectés au menu de configuration intitulé SPOT SEQ SETUP.

La durée de chaque pas est également déterminée à partir du menu de configuration MLT/SPT SEQ SETUP.

Le réglage initial a été fait en usine pour un affichage séquentiel de 9 (16) images de caméra vidéo de surveillance.

#### **<WJ-FS409>**

99

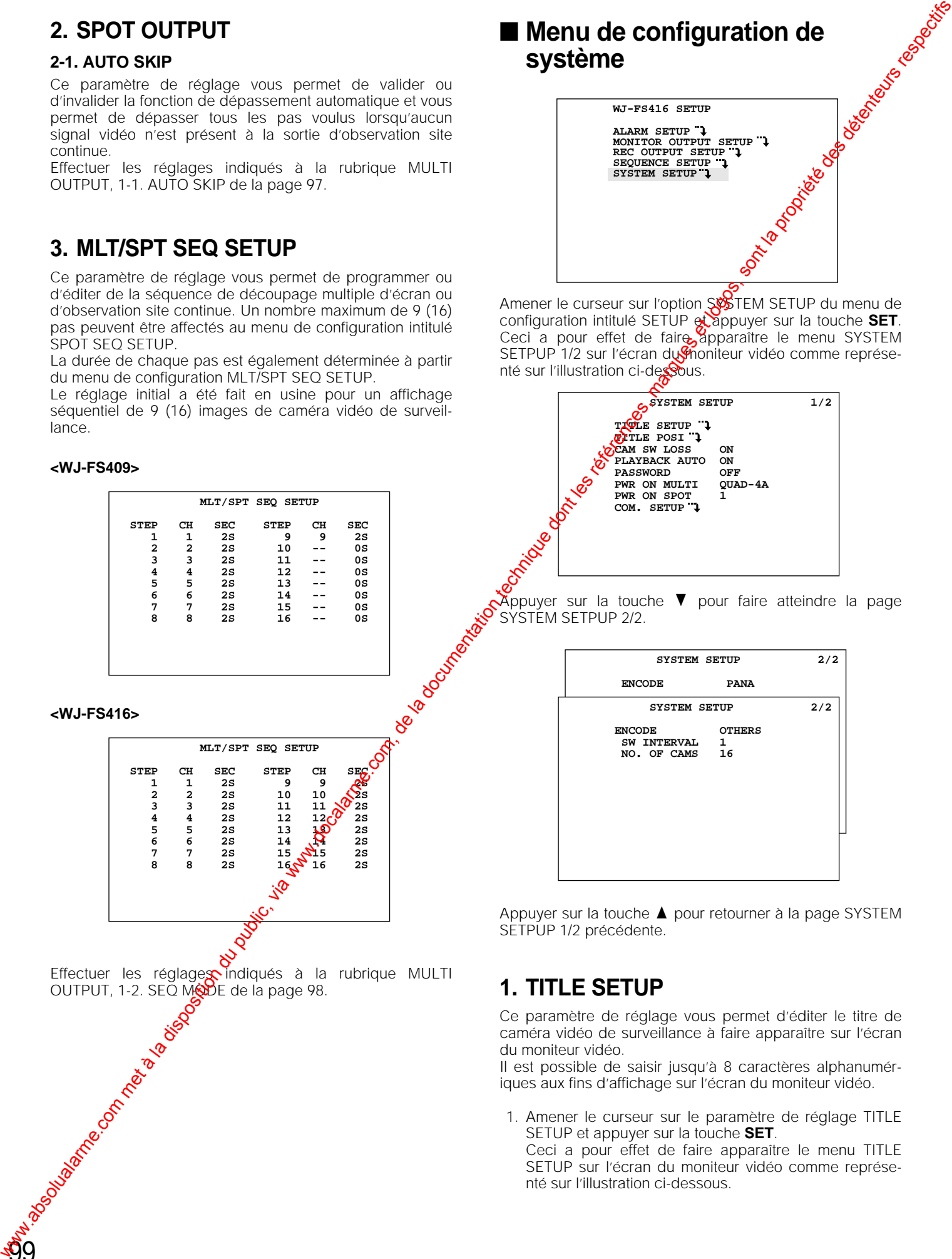

# ■ Menu de configuration de **système**

![](_page_16_Picture_11.jpeg)

Amener le curseur sur l'option SSS TEM SETUP du menu de configuration intitulé SETUP et appuyer sur la touche **SET**. Ceci a pour effet de faire apparaître le menu SYSTEM SETPUP 1/2 sur l'écran du moniteur vidéo comme représenté sur l'illustration ci-dessous.

![](_page_16_Figure_13.jpeg)

![](_page_17_Picture_435.jpeg)

#### **<WJ-FS416>**

![](_page_17_Picture_436.jpeg)

- 2. Amener le curseur sur le titre (TITLE) à éditer.
- 3. Choisir le premier caractère du titre en appuyant sur la touche de progression (+) ou sur la touche de régression  $(-)$ .

Les caractères de composition du titre apparaissent dans l'ordre indiqué ci-dessous.

![](_page_17_Picture_7.jpeg)

- 4. Après sélection du premier caractère appuyer sur la touche ►. Choisir ensuite le deuxième caractère.
- 5. Refaire les opérations indiquées  $\beta$ us haut de 3 à 4 jusqu'à ce que le titre complètement composé.
- 6. Refaire les opérations indiquées plus haut de 2 à 5 pour éditer les titres des autrés canaux.
- 7. Appuyer sur la touche **MENU/ESC** pour finaliser la sélection des caractères. Le titre est composé et un retour au menu de configuration intitulé SYSTEM SETUP est exécuté.

#### **Comment effacer un caractère**

1. Choisir le caractere à effacer.

100

2. Choisir le sige "•" (signe représentant un espace) pour effacer le caractère.

#### **Comment effacer le titre d'un canal spécifique**

- 1. Amenerie curseur sur le numéro du canal concerné et dont le titre doit être effacé.
- 2. Appuyer simultanément sur les touches **+** et **–** pendant au deux secondes.

# **2. TITLE POSI**

Ce paramètre de réglage vous permet de choisir la position du titre de caméra vidéo de surveillance à faire apparaîté sur l'écran du moniteur vidéo. Le réglage initial a été faicen usine pour que le titre apparaisse dans la partie centrale inférieure de l'écran du moniteur vidéo.

- 1. Amener le curseur sur le paramètre de réglige TITLE POSI et appuyer sur la touche **SET**. Ceole pour effet de faire apparaître le menu de réglage de positionnement sur l'écran du moniteur vidéo.
- 2. Déplacer le titre en appuyant su $\overline{R}$  les touches de commande de curseur  $(\overline{\mathbf{V}}, \overline{\mathbf{A}})$ .

![](_page_17_Figure_22.jpeg)

3. Appuyer<sup>3</sup>sur la touche **MENU/ESC** pour exécuter la nouvelle sélection et retourner au menu de configuration SYSTEM SETUP.

# **3. CAM SW LOSS**

Ce paramètre de réglage vous permet d'afficher ou non le message de rappel "SW LOSS" sur l'écran du moniteur vidéo lorsque l'impulsion de commutation de caméra vidéo de surveillance n'est pas appliquée au magnétoscope.

#### **Remarques:**

- Cette sélection n'a d'effet que lorsque l'option EXT est spécifiée pour le mode d'enregistrement qui apparaît dans le menu de configuration de sortie d'enregistrement.
- Pour remettre à zéro l'affichage d'avertissement, débrancher et rebrancher le connecteur CAMERA SW IN.
- 1. Amener le curseur sur le paramètre de réglage CAM SW LOSS.
- 2. Choisir l'option ON ou OFF en appuyant sur les touches **+** ou **–**. Le réglage initial a été fait en usine sur ON.

**ON:** Valide l'affichage (SW LOSS) sur l'écran du moniteur vidéo.

**OFF:** Invalide l'affichage.

#### **4. PLAYBACK AUTO**

Ce paramètre de réglage vous permet de valider ou l'invalider le mode PLAYBACK AUTO.

Lorsque l'option ON est spécifiée pour le paramètre de réglage PLAYBACK AUTO, les images affichées sur l'écran du moniteur vidéo se correspondent au mode du magnétoscope sans nécessité de presser la touche **VTR/CAM**. Les images de lecture apparaissent lorsque le magnétoscope est réglé en mode de lecture et les images d'observation de caméra vidéo de surveillance apparaissent lorsque le magnétoscope n'est pas réglé en mode de lecture.

- 1. Amener le curseur sur le paramètre de réglage PLAYBACK AUTO.
- 2. Choisir l'option ON ou OFF en appuyant sur les touches **+** ou **–**.

Le réglage initial a été fait en usine sur ON.

**ON:** Valide le mode PLAYBACK AUTO. **OFF:** Invalide le mode PLAYBACK AUTO.

# **5. PASSWORD**

Cette rubrique vous permet d'autoriser un accès libre ou limité au système et des menus de configuration. Lorsque l'option On de la rubrique PASSWORD est choisie, l'opérateur doit saisir le mot de passe pour pouvoir accéder aux menus.

- 1. Amener le curseur sur le paramètre PASSWORD.
- 2. Choisir l'option ON ou OFF en appuyant sur la touche **+** ou **–**.

Le réglage initial a été fait en usine sur OFF.

#### **5-1. Enregistrement du mot de passe**

Saisir un mot de passe à 4 chiffres et constitué des chiffres 1 à 9 (à l'exception de 0).

#### **ON**→**1111-9999:**

**101** 

Mot de passe exigé pour avoir accès aux menus de configuration.

- 1. Choisir l'option ON en appuyant sur la touche **+** ou **–**.
- 2. Amener le curseur sur le chiffre désiré (premier) en appuyant sur la touche  $\blacktriangle$  ou la touche  $\blacktriangleright$ .
- 3. Choisir le nombre désiré en appuyant sur la touche **+** ou la touche **–**.
- 4. Refaire les opérations 2 et 3 indiquées plus haut jusqu'à ce que tous les chiffres soient saisis.

**OFF:** Aucun mot de passe n'est exigé pour avoir accès aux menus de configuration (accès libre).

#### **5-2. Réponse à une demande de mot de passe**

Lorsque l'option ON du paramètre de réglage PASSWORD est choisie, il est demandé à l'opérateur de saisir son mot de passe pour avoir accès aux menus de configuration.

- 1. Appuyer sur la touche **MENU/ESC** perfolant au moins 2 secondes. Ceci a pour effet de tote apparaître une page-écran incitant l'opérateur a saisir son mot de passe.
- 2. Spécifier un mot de passe à *4* chiffres et appuyer sur<br>► les touches CAMERA SELECT 1 à 9 et sur la touche ou la touche  $\blacktriangleright$
- 3. Ceci a pour effet de  $\frac{1}{2}$ aire apparaître le menu de configuration si le mot de passe saisi est exact. Si le mot de passe qui a été saisi est inexact, "NG" apparaît sur l'écran et un retour automatique à la page-écran qui précédait la page-écran affichée avant que la touche **MENU/ESC** n'a vété pressée.
- 4. Pour refaire  $\delta$ une tentative, refaire les opérations indiquées à 1 et 2.

#### **5-3. Modification du mot de passe**

Le mot de passe qui est actuellement enregistré peut être $\mathscr{S}$ modifié de la façon suivante.

- 1. Appuyer sur la touche **MENU/ESC** pendant au moins<sup>52</sup> secondes. Ceci a pour effet de faire apparaître page-écran incitant l'opérateur à saisir son mot de passe. Spécifier le mot de passe en cours en appuyant sur les touches **CAMERA SELECT** 1 à 9 et sur la touche  $\blacktriangleleft$  ou la touche  $\blacktriangleright$ . Ceci a pour effet de faire apparaître le menu de configuration. We are the componentation during the sont of the methods of the methods of the sont of the sont of the sont of the sont of the sont of the sont of the sont of the sont of the sont of the sont of the sont of the sont of t
	- 2. À partir du menu de configuration  $S\&S$ TEM SETUP, choisir l'option ON pour le paramètre RASSWORD.
	- 3. Amener le curseur sur le chiffre désiré (premier) en appuyant sur la touche  $\blacktriangleleft$  ou la touche  $\blacktriangleright$ .
	- 4. Choisir le nombre désiré en appuyant sur la touche **+** ou la touche **–**.
	- 5. Refaire les opérations  $3 \times 4$  indiquées plus haut jusqu'à ce que tous les chiffres soient saisis.
	- 6. Après que l'enregistrement ait été effectué, l'opérateur doit saisir le nouveau mot de passe pour avoir accès aux menus de configuration SETUP.

# **6. PWR ON MULTI**

Ce paramètre de réglage vous permet de sélectionner un format de sortie à découpage multiple d'écran comme page-écran<sup>cid</sup>e démarrage. Au moment de la mise sous tension, limage apparaît dans le format qui a été choisi.

Amener le curseur sur le paramètre de réglage PWR ON MULTI.

2. Choisir 1 - 16 (uniquement 1 - 9 avec le modèle multiplexeur WJ-FS409), SPOT SEQ ou QUAD-4A à 4D, 9 screen, 16 screen, MLT-SEQ.

Le réglage initial a été fait en usine sur QUAD-4A.

**1 - 16:** Une image d'observation site continue du canal sélectionné apparaît sur l'écran du moniteur vidéo.

**SPOT SEQ:** Une séquence d'images d'observation site continue apparaît sur l'écran du moniteur vidéo.

**QUAD-4A à 4D:** Écran à 4 segments d'affichage **9 screen:** Écran à 9 segments d'affichage **16 screen:** Écran à 16 segments d'affichage

**MLT-SEQ:** Séquence à découpage multiple d'écran

#### **7. PWR ON SPOT**

Ce paramètre de réglage vous permet de sélectionner un format de sortie d'observation site continue comme pageécran de démarrage. Au moment de la mise sous tension, l'image apparaît dans le format qui a été choisi.

- 1. Amener le curseur sur le paramètre de réglage PWR ON SPOT.
- 2. Choisir 1 16 (uniquement 1 9 avec le modèle multiplexeur WJ-FS409) ou SPOT SEQ. Le réglage initial a été fait en usine sur 1.
	- **1 16:** Une image d'observation site continue du canal sélectionné apparaît sur l'écran du moniteur vidéo.
	- **SPOT SEQ:** Une séquence d'images d'observation site continue apparaît sur l'écran du moniteur vidéo.

# **8. COMMUNICATION SETUP**

Ce paramètre de réglage vous permet définir les paramètres du multiplexeur vidéo à des fins de communication avec les autres appareils raccordés en chaîne à RS-485. Les numéros de caméra vidéo doivent également être spécifiés étant donné que le système peut inclure jusqu'à dix appareils auxquels 16 ou 9 caméras vidéo de surveillance seront raccordées à chaque appareil.

![](_page_19_Picture_484.jpeg)

Amener le curseur sur le paramètre de réglage COM. SETUP et appuyer sur la touche **SET**. Ceci a pour effet de faire apparaître le menu COMMUNICATION SETUP sur l'écran du moniteur vidéo.

#### **8-1. UNIT ADDRESS**

- 1. Amener le curseur sur le paramètre UNIT ADDRESS.
- 2. Choisir l'option ON ou OFF en appuyant sur la touche **+** ou **–**.
	- **1 99:** Attribue au multiplexeur vidéo une adresse unique qui n'est pas encore utilisée dans la chaîne RS-485.

#### **8-2. CAM NUMBER**

1. Amener le curseur sur le paramètre de réglage CAM NUMBER et appuyer sur la touche **SET**. Ceci a pour effet de faire apparaître le menu CAMERA NUMBER SETUP sur l'écran du moniteur vidéo.

![](_page_19_Figure_10.jpeg)

 **CAM 7 -> 007 CAM 15 -> 015 CAM 8 -> 008 CAM 16 -> 016**

- 2. Amener le curseur jusqu'à à la ligne CAM désirée, puis choisir un numéro de caméra vidéo en appuyant sur la touche **+** ou **–**.
	- 001 à 128: Attribue à une caméra vidéo un numéro unique qui n'est pas encore utilisé dans la chaîne RS-485.
	- **Remarque:** Ceci n'est valable que pour les coméras vidéo de surveillance raccordées au multiplexeur vidéo spécifique.
- 3. Refaire l'opération spécifiée à l'étape 2 jusqu'à ce qu'un numéro unique soit affecté à **chaque caméra** vidéo.

#### **8-3. BAUD RATE**

Amener le curseur sur le paramètre BAUD RATE, puis sélectionner une vitesse de trangolission en appuyant sur la touche **+** ou la touche **–**.

Le réglage initial a été fait en  $\mathbf{\ddot{q}}$ sine sur 9600.

9600, 4800, 2400: Consulter la configuration de système RS-485 en ce qui concerne la vitesse de transmission.

#### **8-4. DATA BIT**

Le réglage est fixe sur 8 bits. Le curseur dépasse.

#### 8-5. PARITY **CHECK**

Amener le curseur sur le paramètre PARITY CHECK, puis sélectionne<sup>r u</sup>n paramètre en appuyant sur la touche + ou la toucher

Le réglage initial a été fait en usine sur NONE.

**NONE EVEN, ODD:** Consulter la configuration de système **RS-485 en ce qui concerne le contrôle de parité.** 

# **8-6. STOP BIT**

Amener le curseur sur le paramètre STOP BIT, puis sélectionner 1 ou 2 en appuyant sur la touche **+** ou la touche **–**.

- Le réglage initial a été fait en usine sur 1.
- **1, 2:** Consulter la configuration de système RS-485 en ce qui concerne le nombre de bits d'arrêt dans un message.

#### **8-7. WAIT TIME**

Amener le curseur sur le paramètre WAIT TIME, puis sélectionner un paramètre en appuyant sur la touche **+** ou la touche **–**.

Le réglage initial a été fait en usine sur OFF.

**OFF, 100, 200, 400, 1000:** Consulter la configuration de système RS-485 en ce qui concerne le délai d'attente en millisecondes (ms).

#### **8-8. ALARM DATA**

Amener le curseur sur le paramètre ALARM DATA, puis sélectionner 0S, 1S, 5S ou OFF en appuyant sur la touche **+** ou la touche **–**.

Le réglage usine par défaut a été fait sur OFF.

- **0S, 1S, 5S:** Valide la transmission des informations d'alarme à destination des appareils extérieurs. L'alarme reçue se déclenchera suivant la temporisation sélectionnée.
- **OFF:** Invalide la transmission des informations d'alarme à provenant du multiplexeur vidéo

#### **Remarques:**

- Lorsque'aucun autre appareil n'est raccordé au port de transmisson d'informations du multiplexeur vidéo, choisir l'option OFF pour le paramètre ALARM DATA.
- Si d'autres appareils sont raccordés au port de transmission d'informations du multiplexeur vidéo, choisir l'option 0S, 1S ou 5S pour le paramètre ALARM DATA.

# **9. ENCODE**

Cette rubrique vous permet d'apporter des modifications aux paramètres de réglage de lecture des bandes qui ont été enregistrées par un système Panasonic ou par un système n'étant pas de marque Panasonic.

- 1. Amener le curseur sur le paramètre de réglage ENCODE.
- 2. Choisir l'option PANA ou OTHERS en appuyant sur les touches **+** ou **–**.

Le réglage initial a été fait en usine sur PANA.

- **PANA:** Choisir cette option si la bande a été enregistrée avec un système à multiplexeur Panasonic.
- **OTHERS:** Choisir cette option dans le cas d'un système n'étant pas de marque Panasonic.

#### **9-1. SW INTERVAL**

Ce paramètre vous permet de notifier au multiplexeur l'intervalle de trame avec lequel les canaux de caméra vidéo sont commutés sur la bande enregistrée.

- 1. Amener le curseur sur le paramètre de réglage SW INTERVAL.
- 2. Choisir 1, 2 ou 4 en appuyant sur la touche **+** or **–**. Le réglage initial a été fait en usine sur 1.
	- **1:** Choisir cette option si la bande a été enregistrée suivant un pourcentage de trame 1.
	- **2:** Choisir cette option si la bande a été enregistrée suivant un pourcentage de trame 2.
	- **4:** Choisir cette option si la bande a été enregistrée suivant un pourcentage de trame 4.

#### **9-2. NO. OF CAMS**

Ce paramètre de réglage vous permet de spécifier multiplexeur qui possède le plus haut numéro de capal enregistré sur la bande.

- 1. Amener le curseur sur le paramètre de réglage. NO. OF CAMS.
- 2. Choisir un numéro de canal de caméra vidéo de surveillance dans les limites de 1 - 16 (1.<sup>89</sup> dans le cas du modèle WJ-FS409) en appuyant sur la touche **+** ou la touche **–**. Le réglage initial a été fait en usine sur 16 (sur 9 dans le cas du modèle WJ-FS409).

#### **Remarques:**

103

- Si l'option PANA est choisie Caucun réglage pour SW INTERVAL et NO. OF CAMS n'est exigé.
- Si l'option OTHERS est choisie, régler le mode de durée de magnétoscope sur <sup>2H</sup> ou 6H et non pas sur T/L (longue durée).
- Si l'option OTHERS est choisie, la lecture des bandes qui ont été enregistrées suivant un ordre aléatoire des canaux de caméra vidéo de surveillance (par exemple, les bandes en regelistrées en mode ALM - PRI, ALM-ONLY ou GROUP) n'aura pas lieu correctement.

# Lecture des bandes enregistrées par **d'autres systèmes à multiplexeur**

Pour pouvoir lire les bandes vidéo enregistrées par des systèmes à multiplexeur d'autres fabricants, les réglages suivants doivent être faits.

![](_page_20_Figure_24.jpeg)

- 1. Choisir l'option OTHERS pour le paramètre ENCODE.
- 2. Spécifier la même valeur pour SW INTERVAL que celle du mode horaire de magnétoscope qui a été choisie.
- 3. Introduire le numéro des compéras vidéo enregistré sur la bande pour le paramète NO. OF CAMS.

#### **Remarques:**

- Spécifier la valeur de 1 pour le paramètre SW INTERVAL pour les bandes qui ont été enregistrées en mode 24H ou perdant une plus longue durée.
- Spécifier les *véleurs* suivantes pour le paramètre SW INTERVAL  $\beta$ Vir mes bandes qui ont été enregistrées en mode  $2\frac{1}{2}$  ou 6H :
	- 1: Bandes enregistrées suivant une fréquence de  $%$ ame de 1.
	- **2:** Bandes enregistrées suivant une fréquence de trame de 2.
	- 3: Non disponible
	- 4: Bandes enregistrées suivant une fréquence de trame de 4.

La formule d'affichage des canaux de caméra vidéo de surveillance d'un écran d'affichage à découpage multiple d'écran risque de présenter une différence par rapport à la formule d'origine telle qu'elle représentée ci-dessous. La caméra vidéo 1 peut être positionnée n'importe où sur un écran d'affichage à découpage multiple d'écran pour être suivie par les autres caméras vidéo dans un ordre numérique décroissant.

**Original** 

Exemple de formule d'affichage pour le WJ-FS409/FS416

|   | 2 | 3 | 4 |
|---|---|---|---|
| 4 | 5 | 6 |   |
|   | 8 | 9 |   |

![](_page_20_Picture_493.jpeg)

- Pour afficher un canal en mode SPOT, appuyer sur le sélecteur CAMERA SELECT qui correspond au numéro du canal qui est affiché à l'origine dans ce segment d'écran. Par exemple, appuyer sur le sélecteur CAMERA SELECT no. 1 pour faire apparaître les images du canal 4.
- Lorsque la bande enregistrée est lue en mode de priorité d'alarme, les canaux de caméra vidéo de surveillance ne sont pas affichés sur l'écran d'affichage à découpage multiple d'écran sont indiqués dans l'ordre d'enregistrement.

# **INSTALLATION**

# ■ **Installation en bâti**

1. Retirer les quatre vis de fixation qui maintiennent quatre les pieds en caoutchouc en place sous le multiplexeur vidéo.

![](_page_21_Picture_3.jpeg)

2. Fixer les cornières d'installation en bâti sur les deux flancs du multiplexeur vidéo et immobiliser en serrant les quatre vis de fixation (M3 x10).

![](_page_21_Figure_5.jpeg)

3. Installer le multiplexeur vidéo muni des cornières de fixation sur le bâti en utilisant les fixation sur le bâti en utilisant les quatre vis de dxation (non fournies).

![](_page_21_Figure_7.jpeg)

# **Attention<sup>2</sup>**

- · Fairgo en sorte de ne pas obturer les ouvertures d'aération ni les fentes du couvercle de façon à ne pas favoriser un accroissement excessif de clempérature à l'intérieur de l'appareil.
- En effet, on doit faire en sorte que la température à l'intérieur du bâti ne dépasse pas 50°C.
- Fixer solidement l'arrière de l'appareil sur le bâti en se servant de cornières supplémentaires (à se procurer localement) si le bâti est soumis à des vibrations.

# **RACCORDEMENT DES APPAREILS**

# ■ Raccordement type d'un système

Les multiplexeurs vidéo WJ-FS409 et WJ-FS416 sont raccordés aux caméras vidéo de surveillance, à un moniteur vidéo et à un magnétoscope d'enregistrement longue durée. Un schéma de raccordement caractéristique est représenté & l'aide de l'exemple ci-dessous. Le connecteur ALARM/REMOTE est décrit plus loin.

![](_page_22_Figure_3.jpeg)

- connecteurs d'entrée et de sortie vidéo VIDEO IN et OUT.
- Consulter les instructions d'utilisation de chaque composant de système en ce qui concerne les connexions et l'utilisation.
- Des pandes de bruit couleur peuvent apparaître sur les images d'observation avec certains types de moniteur.
- Lorsque plusieurs appareils compatibles avec le mode de données de sécurité Panasonic PS•Data sont raccordés, les Connexions doivent être faites en guirlande. Le nombre d'appareils qu'il est possible de raccorder est de 16 dans un Système. La longueur maximum du câble utilisé du système est d'environ 500 m maximum.

# ■ **Branchement d'un magnétoscope d'enregistrement longue durée**

Raccorder un magnétoscope d'enregistrement longue durée en procédant de la façon représentée sur la figure type ci dessous.

![](_page_23_Figure_2.jpeg)

# **WJ-HD100) à un multiplexeur vidéo**

Raccorder un enregistreur de disque numérique en procédant de la façon représentée sur la figure type ci-dessous.

![](_page_24_Figure_2.jpeg)

107

# ■ Raccordement aux moniteurs **vidéo**

Raccorder les moniteurs vidéo au connecteur de sortie d'observation site continue (SPOT OUT) et au connecteur de sortie à découpage multiple d'écran (MULTISCREEN OUT) qui se trouvent sur la face arrière du multiplexeur vidéo.

![](_page_25_Figure_2.jpeg)

# ■ **Raccordement à un contrôleur de système WV-CU360**

# ● **Raccordement de base**

Relier la prise DATA du multiplexeur vidéo à la prise DATA OUT du contrôleur de système avec le câble RS-485 fourni (qui fait partie des accessoires standard du contrôleur de système).

![](_page_25_Figure_6.jpeg)

# ● Raccordement par bodclage

- 1. Brancher le câble à dérivation (accessoire optionnel) dans la prise DATA du **mu**ltiplexeur vidéo.
- 2. Raccorder une extrémité du câble à dérivation à la prise DATA OUT du contrôleur de système avec le câble RS-485 four

![](_page_25_Figure_10.jpeg)

Si le câble utilisé a été acheté localement, vérifier qu'il s'agit bien d'un câble de transmission de données adapté aux communications RS-485. Un câble blindé à double conducteur et paire torsadée, BELDEN 9406 ou équivalent doit être utilisé. L'affectation des broches et le circulation des données est comme suit.

![](_page_25_Picture_12.jpeg)

# ● **Réglage sur le contrôleur de système**

Une brève description des réglages est décrite ci-dessous. Pour plus amples détails, se référer à la notice d'instructions du costrôleur de système WV-CU360.

![](_page_25_Figure_15.jpeg)

- 1. Faire tourner le commutateur CONTROLLER No. pour choisir un numéro de contrôleur.
- 2. Régler le commutateur DIP 8 bits de manière à spécifier le mode de communication comme indiqué cidessus.

#### ● **Réglage de la terminaison de la chaîne RS-485**

La terminaison est importante pour que les communications soient stables dans une chaîne RS-485. Elle doit être effectuée uniquement à un seul endroit des positions finales de la chaîne.

- Si un contrôleur de système est placé en fin de chaîne, régler le 5ème bit du commutateur en position ON. Voir l'illustration ci-dessus.
- Si un multiplexeur vidéo est placé en fin de chaîne, brancher le bloc de terminaison (accessoire optionnel) en bout de câble à dérivation en procédant de la façon représentée sur la figure ci-dessous.

![](_page_25_Figure_22.jpeg)

# ■ **Connecteur ALARM/REMOTE**

Ce connecteur à 25 broches permet d'injecter les signaux de commande relatifs à l'alarme et/ou aux entrées de commutateur de télécommande suivant l'état des broches no. 5 et 22. Les tableaux ci-dessous représentent respectivement l'affectation des broches des multiplexeurs WJ-FS409 et WJ-FS416.

![](_page_26_Picture_2.jpeg)

![](_page_26_Picture_300.jpeg)

#### –: Sans fonctionnement

![](_page_26_Picture_5.jpeg)

![](_page_26_Picture_301.jpeg)

–: Sans fonctionnement

# ■ Raccordement aux détecteurs **d'alarme**

Raccorder les détecteurs d'alarme au connecteur ALARM/ REMOTE. Comme indiqué dans les tableaux de la page 109, le multiplexeur WJ-FS416 accepte jusqu'à 16 détecteurs et le multiplexeur WJ-FS409 jusqu'à 9.

Les détecteurs doivent remplir les conditions suivantes:

- 1. Tension d'entrée admissible:
	- Contact sans tension ou 0 à 5 V c.c.
- 2. Définition d'entrée:
	- Spécifiée par les réglages ALM INPUT, N.O. (normalement ouvert/actif basse tension) ou N.C. (normalement fermé/actif haute tension).
- 3. Durée d'activité: Doit être supérieure à 250 ms.

# ■ Raccordement à un connecteur **de sortie d'alarme**

La tension présente à la broche no. 9 (collecteur ouvert) de 0 V en cours d'activité de l'alarme. Cette borne peut commander des dispositifs externes tels qu'une sonnerie ou une lampe jusqu'à une capacité de 100 m $\mathbb{A}^{\bullet}$ et une tension continue de 24 V. Se servir du relais  $\sqrt{\mathcal{G}}$  qu'il est représentée dans l'exemple 2 ci-dessous olorsque la puissance du dispositif raccordé dépasse 100 mA et une tension continue de 24 V.

![](_page_27_Figure_10.jpeg)

#### **Remarque:**

- En ce qui concerne l'affectation détaillée des broche se référer à la page 109.
- Laisse la broche no. 5 ouverte ou la raccorde à  $\sqrt{8}$  V lorsque des détecteurs d'alarme sont utilisés.

![](_page_27_Figure_14.jpeg)

NO

NC

Relais

NC: Contact normalement fermé NO: Contact normalement ouvert

+24V

C: Commun

 $\mathsf{C}$ 

Raccorder à la sonnerie

# ■ Raccordement à des commutateurs (externes) de télécommande

Le multiplexeur vidéo peut être télécommandé en raccordant des commutateurs extérieurs (à se procurer localement) au connecteur ALARM/REMOTE. Les commutateurs de télécommande, à l'exception de SEQUENCE, sont rassemblés en de 3 groupes: Commutateurs de télécommande SW1 et SW2. Se référer aux tableaux d'affectation des broches de la page 009 pour obtenir des explications plus détaillées à ce sujet.

![](_page_28_Figure_2.jpeg)

#### **Remarques:**

- Les commutateurs 10 à 16 ne s'appliquent qu'au modèle WJ-FS416.
- S'assurer que le commutateur de fonction 1 est ala masse et que le commutateur de fonction 2 est ouvert.

![](_page_28_Figure_6.jpeg)

# **PROCÉDURES D'UTILISATION**

# ■ Contrôle des images de caméra **vidéo de surveillance**

# ● **SPOT OUT**

**1. Images d'observation site continue**

1. Appuyer sur la touche **SPOT/MULTISCREEN** pour que la diode électroluminescente de la touche **SPOT/ MULTISCREEN** s'allume.

![](_page_29_Figure_5.jpeg)

2. Appuyer sur la touche **CAMERA SELECT** pour faire apparaître les images d'une caméra vidéo de surveillance sur l'écran du moniteur vidéo. La diode électroluminescente de la touche **CAMERA/ SELECT** qui est pressée s'allume.

![](_page_29_Figure_7.jpeg)

1. Appuyer sur la touche **SEQ**.

![](_page_29_Figure_10.jpeg)

Une séquence d'images simples est affichée dans l'ordre et la durée de temporisation sélectionnés avec le paramètre de réglage MLT/SPT SEQ SETUP du menu de configuration intitulé SEQUENCE SETUP.

Remarque: Se reporter à la procédure de configuration de séquence décrite à la page 97 pour obtenir de plus amples détails à ce sujet.

![](_page_29_Figure_13.jpeg)

2. Appuyer sur la touche **CAMERA SELECT** respective pour annuler une séquence.

Les images de la caméra vidéo de surveillance sélectionnée apparaissent en mode d'observation site continue.

# ● **MULTISCREEN OUT**

#### **1. Spot Picture**

1. Appuyer sur la touche **SPOT/MULTISCREEN** pour que la diode électroluminescente de la touche **SPOT/ MULTISCREEN** s'éteigne.

![](_page_30_Figure_3.jpeg)

2. Vérifier que la diode électroluminescente de la touche **VTR/CAM** n'est pas allumée. Si la diode électroluminescente est allumée, appuyer sur la touche **VTR/ CAM** pour qu'elle s'éteigne.

![](_page_30_Figure_5.jpeg)

3. Appuyer sur la touche **CAMERA SELECT** pour faire apparaître les images d'une caméra vidéo de surveillance sur l'écran du moniteur vidéo. La diode électroluminescente de la touche **CAMERA/**

**SELECT** qui est pressée s'allume.

![](_page_30_Figure_8.jpeg)

2. Appuyer<sup>3</sup>sur la touche **CAMERA SELECT** respective pour annuler une séquence ou sur la touche **MULTISCREEN SELECT** 

Les images de la caméra vidéo de surveillance Sectionnée apparaissent en mode d'observation site

![](_page_30_Figure_11.jpeg)

- 
- 1. Appuyer sur la touche **SEQ**.

![](_page_30_Picture_14.jpeg)

Une séquence d'inages simples est affichée dans l'ordre et la durée de temporisation sélectionnés avec le paramètre de Péglage SPOT SEQ SETUP du menu de configuration **intitulé SEQUENCE SETUP.** 

Remarque: Se reporter à la procédure de configuration de soquence décrite à la page 97 pour obtenir de plus amples détails à ce sujet.

#### **3. Images fixes d'observation site continue**

#### **La fonction décrite ci-dessous n'est disponible que pour les images MULTISCREEN OUT.**

- 1. Suivre la procédure indiquée plus haut pour les images de lecture d'observation site continue.
- 2. Appuyer sur la touche **STILL** pour obtenir l'arrêt sur image de l'image qui apparaît sur l'écran. La diode électroluminescente incorporée à la touche **STILL** s'allume et la diode électroluminescente incorporée à la touche **CAMERA SELECT** commence à clignoter. Le titre de la caméra vidéo de surveillance et l'indication "STILL" (les deux clignotent) clignotent en
- alternance sur l'écran. 3. Pour annuler l'image d'arrêt sur image, appuyer sur la

touche **STILL** encore une fois. La diode électroluminescente incorporée à la touche **STILL** s'éteint et l'image de lecture sélectionnée apparaît en mode d'observation site continue.

![](_page_31_Figure_6.jpeg)

#### **4. Images agrandies d'observation site continue**

#### La fonction décrite ci-dessous n'est disponible que **pour les images MULTISCREEN OUT.**

- 1. Suivre la procédure indiquée plus haut pour les mages de lecture d'observation site continue.
- 2. Appuyer sur la touche **EL-ZOOM** pour faire apparaître les images agrandies. Le signe "+" apparaît sur l'image.
- Remarque: Le signe "+" disparaît si a cune opération n'est exécutée dans les cinq secondes environ qui suivent sont apparition. Si toutefois le signe "+" disparaît, appuyer encore une *fois* sur la touche **EL-ZOOM** pour que le signe "+" apparaisse sur **Discreta Manufacture de la Constitution de la Constitution de la Constitution de la Constitution de la Constitution de la Constitution de la Constitution de la Constitution de la Constitution de la Constitution de la Cons**

![](_page_31_Figure_12.jpeg)

3. Appuyer surfles touches de commande de curseur ( $\nabla$ , A, < pour déplacer l'image agrandie dans la

![](_page_31_Picture_14.jpeg)

- 4. Appuyer sur la touche **+** pour agrandir l'image ou appuyer sur la touche **–** pour la réduire. **Remarques:**
	- À chaque fois que la touche **+** est pressée, l'image est agrandie en double dépliant.
	- Il est impossible de réduire la taille de l'image jusqu'à une dimension inférieure à la taille d'origine à l'aide de la touche **–**.
- 5. Appuyer sur la touche **EL-ZOOM** pour annuler ce mode. L'image de lecture sélectionnée apparaît sous un format normal en mode d'observation site continue.
- **5. Images d'affichage à découpage multiple d'écran**
- 1. Appuyer sur la touche **SPOT/MULTISCREEN** pour que la diode électroluminescente de la touche **SPOT/ MULTISCREEN** s'éteigne.

![](_page_32_Figure_2.jpeg)

2. Vérifier que la diode électroluminescente de la touche **VTR/CAM** n'est pas allumée. Si la diode électroluminescente est allumée, appuyer sur la touche **VTR/ CAM** pour qu'elle s'éteigne.

![](_page_32_Figure_4.jpeg)

3. Appuyer sur la touche **MULTISCREEN SELECT** pour choisir le format d'affichage à découpage multiple d'écran écran à 4, 9 ou 16 segments).

**Remarque:** L'écran d'affichage à 16 segments n'est disponible qu'avec le modèle WJ-FS409.

#### **<WJ-FS409>**

![](_page_32_Figure_8.jpeg)

**<WJ-FS416>**

![](_page_32_Figure_10.jpeg)

#### **Remarques:**

• Lorsque l'option ON est sélectionnée pour le paramètre de réglage QUAD SHIFT dans le menu de configuration intitulé MONITOR OUTPUT SETURE, le fait de presser cette touche change l'affichege de l'écran de la façon suivante:

**WJ-FS409:** 4A→4B→9 sous-divisions d'écrao **WJ-FS416:** 4A→4B→4C→4D→9→16 sousdivisions d'écran

• L'écran 4A est une image à découper multiple d'écran constituée des images compressées des canaux 1 à 4, l'écran 4B des images compressées des canaux 5 à 8, l'écran<sub>a</sub>QC des images compressées des canaux 9 à 12 et l'écran 4D des images compressées des canaux 13 à 16.

#### **6. Images fixes d'affichage à découpage multiple d'écran**

- 1. Refaire les opérations décrites ci-dessus du paragraphe intitulé Images d'affichage à découpage multiple d'écran.
- 2. Appuyer sur la<sub>ct</sub>ouche **STILL** pour la diode électroluminescente incorporée à la touche STILL s'allume.

![](_page_32_Figure_18.jpeg)

- pour geler l'image qui apparaît sur l'écran du moniteur vidéo. L'indication **STILL** continue à clignoter sur l'écran.
- 4. Pour annuler le gel de l'image, appuyer encore une fois sur les touches respectives **CAMERA SELECT** ou sur la touche **STILL**.

#### **7. Séquence d'affichage à découpage multiple d'écran**

- 1. Refaire les opérations décrites ci-dessus du paragraphe intitulé Images d'affichage à découpage multiple d'écran.
- 2. Appuyer sur la touche **SEQ**.

![](_page_32_Picture_446.jpeg)

Une séquence d'images d'affichage à découpage multiple d'écran apparaît sur l'écran dans l'ordre et suivant la durée de temporisation spécifiés par le paramètre de réglage SEQ MODE du menu MULTI OUTPUT.

- **Remarque:** Se référer à la configuration de séquence indiquée à la page 97 pour obtenir des explications plus détaillées à ce sujet.
- 3. Pour annuler une séquence, appuyer encore une fois sur les touches respectives **CAMERA SELECT** ou sur la touche **MULTISCREEN SELECT**.

# ■ Enregistrement sur un magné**toscope d'enregistrement longue durée**

Vérifier que les paramètres de réglage du menu de configuration REC OUTPUT SETUP. Se reporter à la page 96 pour obtenir de plus amples détails.

**Remarque:** Lorsque EXT est choisi mais qu'aucun signal de commutation de caméra vidéo n'est appliqué, le magnétoscope d'enregistrement longue durée ne fonctionnera pas correctement. Pour remédier à ce problème, appliquer un signal de commutation de caméra vidéo ou régler REC MODE sur 004 (INT) pour que l'enregistrement soit réalisé normalement.

# ■ Affichage des images de lecture

La lecture ne peut être effectue qu'avec les images MULTI OUTPUT.

#### **Attention:**

**相见** 

Régler le magnétoscope d'enregistrement longue durée en mode de lecture. Les bandes enregistrées doivent être lues en mode NORMAL ou en mode TIME LAPSE.

#### **Remarques:**

- Cet appareil ne reproduit pas très nettement les images en mode de lecture inverse.
- Les images de lecture peuvent être déformées (déformation horizontale de l'image) dans la partie supérieure de l'écran du moniteur vidéo suivant le mode de lecture qui a été choisi.
- La diode électroluminescente incorporée à la touche **VTR/CAM** clignote quand aucun signal n'est appliqué au connecteur PLAY IN. La diode électroc luminescente clignote aussi si les codes (numéros de caméra vidéo de surveillance, etc.) enregistés sur la bande ne sont pas lus pour un  $\sqrt{a}$ ison quelconque. Si cela se produit, les images de lecture apparaissent simplement sur l'écran du moniteur vidéo par analyse de la bande. Les instructions de dépassement ou les  $\omega$ utres sélections sont ignorées.
- Les images de la sortie de pagignétoscope à branchement en bouclage peuxent apparaître sur l'écran du moniteur vidéo quan $\mathcal{P}$ le mode de lecture d'une bande enregistrée sest commandé en recherche en sens normal of inverse.
- Il peut arriver que les in ages ou les titres soient instables pour des raisons de taux de trames d'enregistrement.
- Suivant l'état des têtes vidéo, les images d'un canal autre que celuivaui est sélectionné peuvent apparaître. Si ceta se produit fréquemment, faire un réglage d'aligiement en mode normal ou en mode lent du magnétoscope.
- La taille des images qui apparaissent en format à découpage quarte est plus petite que celle d'une  $\frac{1}{2}$ image unique plein-écran, ce qui rend difficile la lecture des titres. Choisir le mode à image unique (contrôle ponctuel) pour pouvoir lire plus facilement les titres.

• **C**a lecture en mode linéaire (L12H, L18H, L24H) *C*risque de générer du bruit ou encore des images d'un autre canal de lecture provenant du magnétoscope apparaîtront lorsque le magnétoscope fonctionne dans n'importe quel mode d'enregistrement. Lire la bande en mode NORMAL (mode en temps réel) ou en mode TIME LAPSE (mode longue durée).

• La lecture des images avec le mode OTHERS du menu ENCODE et pour qu'elles apparaissent comme des images fixent, il est recommandé des servir de la touche **STILL** du multiplexeur victo et non pas du magnétoscope.

#### **Remarques relatives à la fonction PLAYBACK AUTO**

- Pour pouvoir utiliser la fonction PLAYBACK AUTO, votre magnétoscope doit être équipé d' $\dot{\mathbf{w}}$  sortie E-E capable d'effectuer un bouclage des somaux REC OUT à PLAY IN pendant l'enregistrement? Dans ce même temps, les branchements réalisés àux prises REC OUT et PLAY IN doivent être faites comme indiqué à la page 105.
- Lorsque l'option ON est onoisie pour le paramètre PLAYBACK AUTO, spécier l'option NOT REC pour le paramètre CAMERA cages l'option BLUE est sélectionnée (couleur de fond de moniteur vidéo), PLAYBACK AUTO ne fonctionnera pas correctement.

![](_page_33_Figure_21.jpeg)

- Lorsque l'option ON du paramètre PLAYBACK AUTO est choisie:
	- Le transfert en mode automatique entre le multiplexeur et le magnétoscope peut prendre environ 4 secondes à partir du moment où la touche PLAY du magnétoscope est pressée.
	- Lorsque la touche PLAY du magnétoscope est pressée, la touche de sélection **VTR/CAM** risque de se commuter momentanément sur CAM. Ceci n'a aucune influence particulière sur l'opération commandée;
	- Ceci provoque simplement un léger retard d'affichage des images de lecture.
- Nous vous recommandons de choisir l'option OFF pour cette fonction dans les cas suivants:
	- Si vous préférez enfoncer les touches PLAY du magnétoscope et la touche de sélection **VTR/CAM** au lieu d'utiliser le mode de transfert automatique.

# **1. Image de lecture d'observation site continue**

1. Faire fonctionner le magnétoscope en mode de lecture.

2. Vérifier que la diode électroluminescente incorporée à la touche **VTR/CAM** est allumée. Si la diode électroluminescente n'est pas allumée, appuyer sur la touche **VTR/CAM** pour que la diode électroluminescente incorporée à la touche **VTR/CAM** s'allume. Cette étape peut être ignorée lorsque l'option ON du paramètre PLAYBACK AUTO est choisie.

![](_page_34_Figure_1.jpeg)

- 3. Appuyer sur la touche **SPOT/MULTISCREEN** pour que la diode électroluminescente de la touche **SPOT/MUL-TISCREEN** s'éteigne.
- 4. Appuyer sur une touche **CAMERA SELECT** pour faire apparaître les images d'une caméra vidéo de surveillance sur l'écran du moniteur vidéo.

La diode électroluminescente de la touche **CAMERA SELECT** qui a été pressée s'allume tandis que les images de lecture de la caméra vidéo de surveillance sélectionnée apparaissent sur l'écran du moniteur vidéo.

![](_page_34_Figure_5.jpeg)

Images de lecture

# **2. Image de lecture d'observation site continue en arrêt sur image**

- 1. Suivre la procédure indiquée plus haut pour les mages de lecture d'observation site continue.
- 2. Appuyer sur la touche **STILL** pour obtenior arrêt sur image de l'image qui apparaît sur l'écran. La diode électroluminescente incorporée à la **couche STILL** s'allume et la diode électroluminescent@incorporée à la touche **CAMERA SELECT** commence à clignoter. Le titre de la caméra vidéo  $\aleph$  surveillance et l'indication "STILL" (les deux clignotent) clignotent en
- alternance sur l'écran. 3. Pour annuler l'image d'arrêt sur image, appuyer sur la touche **STILL** encore une fois.

La diode électroluminesconte incorporée à la touche **STILL** s'éteint et l'image de lecture sélectionnée apparaît en mode d'observation site continue.

![](_page_34_Figure_12.jpeg)

**Remarque:** Le magnétoscope poursuit la lecture de la bande pendant l'image d'arrêt sur image apparaît sur l'écran du moniteur vidéo.

# **3. Image de lecture d'observation site continue agrandie**

- 1. Suivre la procédure indiquée plus haut pour les image de lecture d'observation site continue.
- 2. Appuyer sur la touche **EL-ZOOM** pour faire apparaître les images agrandies. Le signe "+" apparaît sur l'image.
	- **Remarque:** Le signe "+" disparaît si aucupe opération n'est exécutée dans les cinq secondes environ qui suivent sont apparition. Si toutefort le signe  $*+$ " disparaît, appuyer encore une foissur la touche **EL-ZOOM** pour que le signe " $\Psi$ " apparaisse sur l'image.

![](_page_34_Figure_18.jpeg)

3. Appuyer sur les touches de commande de curseur ( $\nabla$ ,  $\blacktriangle$ ,  $\blacktriangle$ ,  $\blacktriangleright$ ) pour déplacer l'image agrandie dans la direction désirée.

![](_page_34_Figure_20.jpeg)

- 4. Appuyer sur la touche **+** pour agrandir l'image ou appuyer sur la touche **–** pour la réduire.
	- **Remarques:**
		- À chaque fois que la touche **+** est pressée, l'image est agrandie en double dépliant.
	- Il est impossible de réduire la taille de l'image jusqu'à une dimension inférieure à la taille d'origine à l'aide de la touche **–**.
- 5. Appuyer sur la touche **EL-ZOOM** pour annuler ce mode. L'image de lecture sélectionnée apparaît sous un format normal en mode d'observation site continue.

# **4. Images de lecture en affichage à découpage multiple d'écran**

- 1. Faire fonctionner le magnétoscope en mode de lecture.
- 2. Vérifier que la diode électroluminescente incorporée à la touche **VTR/CAM** est allumée. Si la diode électroluminescente n'est pas allumée, appuyer sur la touche **VTR/CAM** pour que la diode électroluminescente incorporée à la touche **VTR/CAM** s'allume.
- 3. Appuyer sur la touche **SPOT/MULTISCREEN** pour la diode électroluminescente incorporée à la touche **SPOT/MULTISCREEN** s'allume.
- 4. Appuyer sur la touche **MULTISCREEN SELECT** pour choisir le format d'affichage à découpage multiple d'écran (écran divisé en 4-, 9- ou 16 parties).
	- **Remarque:** La fonction d'écran divisé en 16 parties n'est pas disponible avec le modèle WJ-FS409.

#### **<WJ-FS409>**

![](_page_35_Figure_7.jpeg)

#### **<WJ-FS416>**

![](_page_35_Figure_9.jpeg)

**Remarques:**

• Cette fonction est inopérante pendant l'enregistre-Southernot Relate

• Lorsque l'option ON est choisie pour le paramètre de réglage QUAD SHIFT du menu de configuration MONITOR OUTPUT SETUP, le fait d'appuyer sur Cette touche a nour meur de contiguration of cette touche a pour effet que l'affichage  $\sqrt{3}$ découpage multiple d'écran change de la façon suivante:

WJ-FS409: 4A → 4B → 9 segments d'écran<sup>to</sup> **WJ-FS416:**  $4A \rightarrow 4B \rightarrow 4C \rightarrow 4D \rightarrow 9 \rightarrow 16$ segments d'écran

• L'écran d'affichage 4A est un *x*éffichage à découpage multiple d'écran dont les images des canaux  $1$  à 4, le canal 4B des  $\sinh 5$  à 8, le canal 4C des canaux 9 à 12  $R$ Ne canal 4D des canaux 13 à 16 sont compressees.

# **5. Images fixes de lecture d'affichage à découpage multiple d'écran**

- 1. Refaire les opérations décrites ci-dessus du paragraphe intitulé Images de lecture d'affichage à découpage multiple d'écran.
- 2. Appuyer sur la touche **STILL** pour la diode électroluminescente incorporée à la touche STILL s'allume.

![](_page_35_Figure_18.jpeg)

- pour geler l'image qui apparaît sur l'écran du moniteur vidéo. L'indication **STILL** continue à clignoter sur l'écran.
- 4. Pour annuler le gel de l'image, appuyer encore une fois sur les touches respectives **CAMERA SELECT** ou sur la touche **STILL**.

# **6. Séquence de lecture d'affichage à découpage multiple d'écran**

- 1. Refaire les opérations décrites ci-dessus du paragraphe intitulé Images de lecture d'affichage à découpage multiple d'écran.
- 2. Appuyer sur la touche **SEQ** pour que la diode électroluminescente de la touche SEQ s'allume.

![](_page_35_Picture_477.jpeg)

Une séquence d'images de lecture d'affichage à découpage multiple d'écran apparaît sur l'écran dans l'ordre et suivant la durée de temporisation spécifiés par le paramètre de réglage SEQ MODE du menu MULTI OUTPUT.

- **Remarque:** Se référer à la configuration de séquence indiquée à la page 97 pour obtenir des explications plus détaillées à ce sujet.
- 3. Pour annuler une séquence, appuyer encore une fois sur les touches respectives **CAMERA SELECT** ou sur la touche **MULTISCREEN SELECT**.

# ■ **Entrée d'alarme**

Le multiplexeur vidéo peut traiter les cas d'alarme suivants:

**• Alarme d'interface**

Alarme reçue du connecteur ALARM/REMOTE. Le message "ALARM" apparaît sur l'écran du moniteur vidéo.

**• Alarme de pertes de signal de commutation de caméra vidéo de surveillance**

Alarme indiquant qu'une perte de signal vidéo de caméra vidéo s'est produite.

Le message "SW LOSS" apparaît sur l'écran du moniteur vidéo.

**• Alarme de pertes de signal d'entrée vidéo** Alarme indiquant qu'une perte de signal vidéo de caméra vidéo s'est produite. Le message "CHXX LOSS" apparaît sur l'écran du moniteur vidéo.

# ■ Fonctionnement de l'alarme

Quand une alarme se déclenche, le multiplexeur, la sortie d'enregistrement et la sortie de moniteur réagissent de la façon ci-dessous.

Se reporter au menu de configuration intitulé ALARM SETUP du menu de configuration intitulé SETUP de la page 93 pour effectuer les réglages nécessaires.

# ● **Multiplexeur vidéo WJ-FS409/ WJ-FS416**

#### **1. Afficheur en façade**

Quand une alarme se déclenche, l'indicateur d'alarme et la touche **CAMERA SELECT** correspondante **chigmotent**. Le signal de sortie d'alarme est appliqué  $\partial \mathbf{A}$  broche 9 du connecteur ALARM/REMOTE pendant la durée qui a été programmée.

L'indicateur s'allume après que la durée de réenclenchement d'alarme qui a été programmée se soit écoulée ou que le multiplexeur vidéo a reça un signal d'entrée de rétablissement d'alarme provenant du magnétoscope.

Si une autre alarme se déclerche pendant que l'alarme précédente est en cours de déclenchement, elle se déclenche pendant la duré<sup>2</sup>qui a été programmée.

# **2. Sonnerie d'alarme**

La sonnerie d'alare retentit pendant la durée qui a été programmée. La Sonnerie s'arrête avant que cette durée soit complètement écoulée si une remise à zéro d'alarme est effectuée<sup>n</sup>

# ● **Sortie d'enregistrement**

Les images des canaux sur lesquels une alarme est activée sont enregistrées par le magnétoscope dans le mode qui a été spécifié par le paramètre de véglage ALM REC MODE du menu de configuration intitulé ALARM SETUP.

# **1. Mode de priorité d'alarme**

Les images des canaux sur lesquels une alarme est activée sont enregistrées avec **us** plus grand nombre de trames que lors d'un enregistrement normal si l'option ALM - PRI a été spécifiée dans le menu de configuration intitulé ALARM SETUP.

# **2. Mode exclusivement d'alarme**

Seules les images **du** canal sollicité par un cas d'alarme source les images  $\frac{1}{2}$  canalisation par un sub diameter sont enregistrées Chandis que les autres canaux sont ignorés.

**3. Mode de groupe**

Les images des canaux affectés à un groupe ALARM sont enregistrées avec un plus grand nombre de trames que le nombre habituel. Les affectations sont spécifiées dans le mer de configuration intitulé ALARM SETUP.<br> $e^{\int e^{i\omega}}$ 

# ● **Sortie d'observation site continue**

#### **1. Mode d'affichage d'alarme**

Le titre de la caméra vidéo de surveillance et l'indication "ALARM" clignotent alternativement sur l'écran du moniteur vidéo si l'option ON du paramètre de réglage ALM DISPLAY a été introduite.

![](_page_36_Picture_30.jpeg)

# **2. Mode de contrôle de canal d'alarme**

Les images du canal sur lesquel une alarme est activée apparaissent sur l'écran du moniteur vidéo si l'option SPOT du paramètre de réglage d'alarme SPT OUT MODE a été spécifiée. Les images qui apparaissaient avant que le cas d'alarme se produise réapparaîtront sur l'écran après le réenclenchement de l'alarme. Si l'option OFF du paramètre de réglage d'alarme SPT OUT MODE a été spécifiée, les images restent sur l'écran. FONCTION DE COMMANDE D'ALARNE<br>
Sont d'Amerique de la disposition du public, via www.docalarme.com, de la documentation du public, via www.docalarme.com, de la documentation du public, via www.docalarme.com, de la document

# ● **Sortie d'affichage à découpage multiple d'écran**

#### **1. Mode d'affichage d'alarme**

Le titre de la caméra vidéo de surveillance et l'indication "ALARM" clignotent alternativement sur l'écran du moniteur vidéo si l'option ON du paramètre de réglage ALM DISPLAY a été introduite.

![](_page_37_Picture_3.jpeg)

which du public, via disposition du public, via www.docalarme.com, du public, via www.docalarme.com, de la documentation du public, via marques et logos, sont la propriété des détenteurs respectifs des détenteurs respectif

#### **2. Mode de contrôle de canal d'alarme**

Les images du canal sur lesquel une alarme est activée apparaissent sur l'écran du moniteur vidéo si l'option SPOT du paramètre de réglage d'alarme MLT OUT MODE a été spécifiée. Les images qui apparaissaient avant que le cas d'alarme se produise réapparaîtront sur l'écran après le réenclenchement de l'alarme. Si l'option OFF du paramètre de réglage d'alarme MLT OUT MODE a été spécifiée, les images restent sur l'écran.

# ■ **Réenclenchement d'alarme**

# ● **Réenclenchement manuel**

Si une alarme est activée, l'indicateur ALARM clignote. Cet indicateur continue à clignoter jusqu'à ce que tous les cas d'alarme soit annulés, ce qui est effectué en appuyant sur la touche **ALARM RESET**.

L'indicateur clignotant ou allumé s'éteint aussitôt.

![](_page_37_Figure_10.jpeg)

# ● Réenclenchement aut**o**matique

Le réenclenchement de l'alarme a lieu automatiquement après que la durée de sortie d'alarme programmée s'est écoulée.

L'indicateur ALARM qui clignotait reste allumé. Le fait d'enfoncer la touche **ALARM RESET** permet d'annuler l'alarme et d'éteindre l'indicateur.

# ● **Réenclenchement extérieur**

Le réenclenchement de l'alarme est effectué par un signal de rétablissement reçu d'un appareil extérieur à la broche 8 du connecteur ALARM/REMOTE.

L'indicateur ALARM qui clignotait reste allumé.

120

# **AUTRES FONCTIONS**

# ■ Affichage de pertes **d'impulsions de commutation de caméra vidéo**

- Si une perte des impulsions de commutation de caméra vidéo est détectée, le message "SW LOSS" clignotera sur l'écran du moniteur vidéo.
- La sonnerie ne retentit pas.
- Dès que les impulsions de commutation de caméra vidéo sont récupärées, le message "SW LOSS" disparaît de l'écran du moniteur vidéo.

# **REMISE À ZÉRO GÉNÉRALE**

Le multiplexeur vidéo WJ-FS409 (WJ-FS416) peut être ramené sur ses réglages usine d'origine en procédant de la façon suivante.

- 1. Couper l'alimentation avec l'interrupteur d'alimentation.
- 2. Mettre sous tension avec l'interrupteur d'alimentation (=) tout en appuyant sur les touches  $\Box$ ,  $\Box$  et  $\Box$ (WJ-FS409) ou les touches الله ), الله ) et (WJ-FS416). Toutes les diodes électroluminescentes s'aflument.
- 3. Cecioconclue la remise à zéro générale dès que l'aupertisseur sonore cesse d'émettre ses signaux sphores.

**Remarque:** Ne pas couper l'alimentation avec l'interrupteur d'alimentation tant que l'avertisseur sonore n'a pas cessé d'émettre ses signaux sonores.

# **COMMANDE DE FONCTIONNEMENT DES APPAREILS DE SYSTÈME (Supplémentaire)** Water absolute du public, via disposition du public, via www.docalarme.com, de la documentation du public, via www.docalarme.com, de la documentation du public, via www.docalarme.com, de la documentation du public, via www

Commande du WJ-FS409 à partir de du contrôleur de système WV-CU360

- Lorsque la commande est exécutée à partir du WJ-FS409, il est possible d'accéder au menu sans avoir à introduire de mot de passe même lorsque l'option ON du paramètre PASSWORD est spécifiée. Cependant, la saisie du mot  $\frac{d^2}{dx^2}$  passe est requise commander le multiplexeur vieto à partir du contrôleur de système.
- Pour sélectionner un moniteur vidéo à partir du WV-CU360, appuyer sur les touches 1 et MON pour obtenir une sortie d'affichage à découpage multiple d'écran et sur les touches 2 et MON pour obtenir une sortie d'observation ponctuelle.
- La **Conction ALARM SUSPEND** n'est pas disponible sur le WJ-FS409, mais il est possible d'y accéder à partir dù contrôleur.

# ■ **Alarme de perte de canal**

Une perte de canal risque de se produire dès la mise en marche après que la configuration du WJ-MP204 ait été faite. Dans ce cas, appuyer sur la touche **ALARM RESET**. Il est possible d'éviter une perte de canal en choisissant l'option OFF pour le paramètre CHANNEL LOSS.

# **ANNEXE**

Cette annexe décrit en détails les éléments de communication utilisés entre les multiplexeurs vidéo et le contrôle&r de système. En ce qui concerne les paramètres de réglage tels que BAUD RATE, DATA BIT PARITY CHECK, STOP BIT **et** WAIT TIME, se reporter à la page 102 du menu de configuration COMMUNICATION SETUP.

#### ● **Protocole de communication**

#### **Format des données**

![](_page_39_Picture_385.jpeg)

uuu = 001 à 099 (adresse d'unité)

#### ● **Tableau des instructions**

#### **1. Multiplexeur vidéo à contrôleur de système**

Un message est constitué de [STX], [Adresse], [;], [Instruction], [;], [Paramètre] et [Adresse] est<sup>y</sup>xprimé sous la forme de [Aduuu] où uuu correspond aux limites 001 à 099 sous la forme décimale et sert à identifier le numéro d'appareil de multiplexeur vidéo.<br>  $\frac{8}{3}$ 099 sous la forme décimale et sert à identifier le numéro d'appareil de multiplexeur vidéo.

![](_page_39_Picture_386.jpeg)

Ces messages d'avis ne seront pas appliqués si l'option OFF du paramètre ALARM DATA du menu de configuration SETUP du multiplexeur vidéo est choisie.

#### **2. Contrôleur de système à multiplexeur vidéo**

![](_page_39_Picture_387.jpeg)

![](_page_40_Picture_398.jpeg)

**Remarque:** Aménager un délai d'au moins 320 ms (équivalent à une synchronisation de 16 V) d'un transmission à l'autre, notamment lorsque des instructions sont transmises de façon consécutives.

# **FICHE TECHNIQUE**

Source d'alimentation: 220 V - 240 V c. a. 50 Hz Puissance consommée: 14 W<br>Entrée de caméra vidéo (1-16 )/(1-9)\*: 5igna Entrée de lecture: Signal vidéo composite 1,0 V[p-p]/75 Ω Entrée de commutation de caméra vidéo: 1 prise à fiche Cinch<br>Fréquence d'échantillonnage: 4 fsc 17 MHz Fréquence d'échantillonnage: Quantification: 8 bits Pixels: 720 x 544 Taux de rafraîchissement maximum: 4 images/seconde Sortie à découpage multiple d'écran: Signal vidéo composite 1,0 V[p-p]/75 Ω Sortie d'observation site continue: Signal vidéo composite 1,0 V[p-p]/75 Ω Commande d'alarme/commande à distance: Connecteur D-sub 25 broches

Entrée de rétablissement d'alarme: 1 (0 V - 5 V c.c.) Sortie de rétablissement d'alarme: 1 (0 V - 5 V c.c.) Limites de température appareil en service: - -10° - + 50° C

Taux d'humidité appareil en service: Moins de 90 %<br>Dimensions: 420 mm (L) x 4 Poids: 4 kg

Les poids et dimensions indiquées sont des valeurs approximatives. Sous réserve de modification des renseignements techniques sans préavis. Les caractéristiques techniques identifiées par un astérisque \* s'aportiquent au multiplexeur WJ-FS409.

# **ACCESSOIRES STANDARD**

124

![](_page_41_Picture_148.jpeg)

Signal vidéo composite entrelacé 2:1 de 1,0 V[p-p]/75  $\Omega$ Sortie de caméra vidéo (1-16 )/(1-9)\*: Entrée de caméra vidéo par bouclage et terminaison  $\frac{1}{20}$ tomatique 75  $\Omega$ Sortie d'enregistrement: Signal vidéo composite 1,0 V[p-p]/75 Ω, multiplexé $\mathcal{S}$ ûr le signal d'identification de caméra vidéo Données (Entrée/Sortie): Basées sur la prise modulaire RS-485 (4 lignes): 1 Sortie d'alarme:<br>
1 (contact sans tension, O.C. [24  $\sqrt{\frac{24}{3}}$ c., moins de 100 mA]) 420 mm (L) x 44 mm (H) x  $350$  mm (P) FICHE TECHNIQUE<br>
solution du public, via y absolution du public, via y absolution du public, via y absolution du public, via y absolution du public, via y absolution du public, via y absolution du public, via y absolution

# **Matsushita Electric Industrial Co., Ltd.** Wabsolutalarme.com met à la disposition du public, via www.docalarme.com, de la documentation du public, via w<br>La documentation du public, marques et logos, sont la propriété des détentions respectives, marques respective<br>

Central P.O. Box 288, Osaka 530-91, Japan

![](_page_42_Picture_2.jpeg)

N0201-0 V8QA5640AN Printed in Japan N 19 Gedruckt in Japan Imprimé au Japon Impreso en Japón

![](_page_42_Picture_5.jpeg)